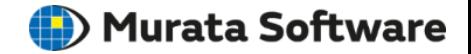

# Femtet 操作実習セミナー

~ Femtetの機能紹介 ~

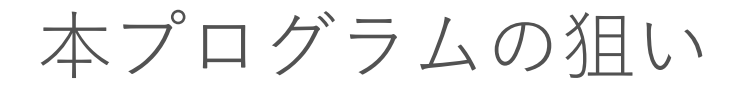

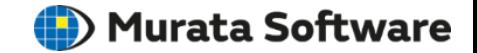

- ⚫ Femtetでのシミュレーションの一連の流れにあわせて、 モデラ、メッシャ、ソルバ、結果表示の各機能について理解していただく。
- ⚫ Femtetに備わっている便利な解析機能について理解していただく。

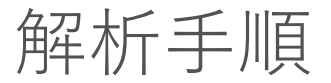

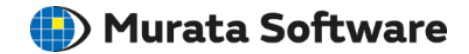

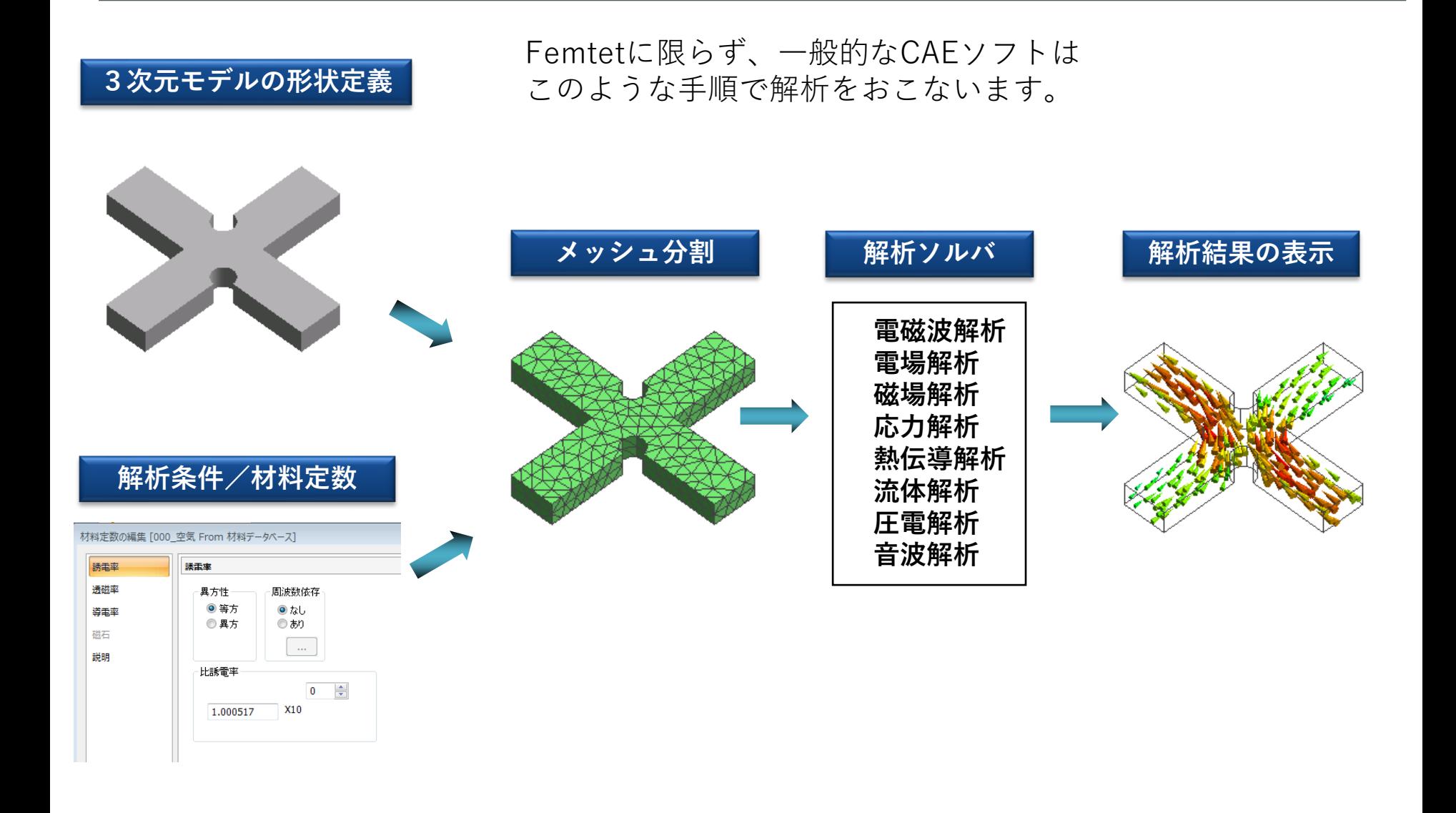

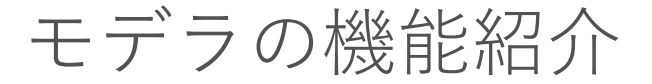

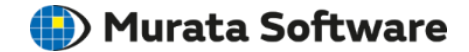

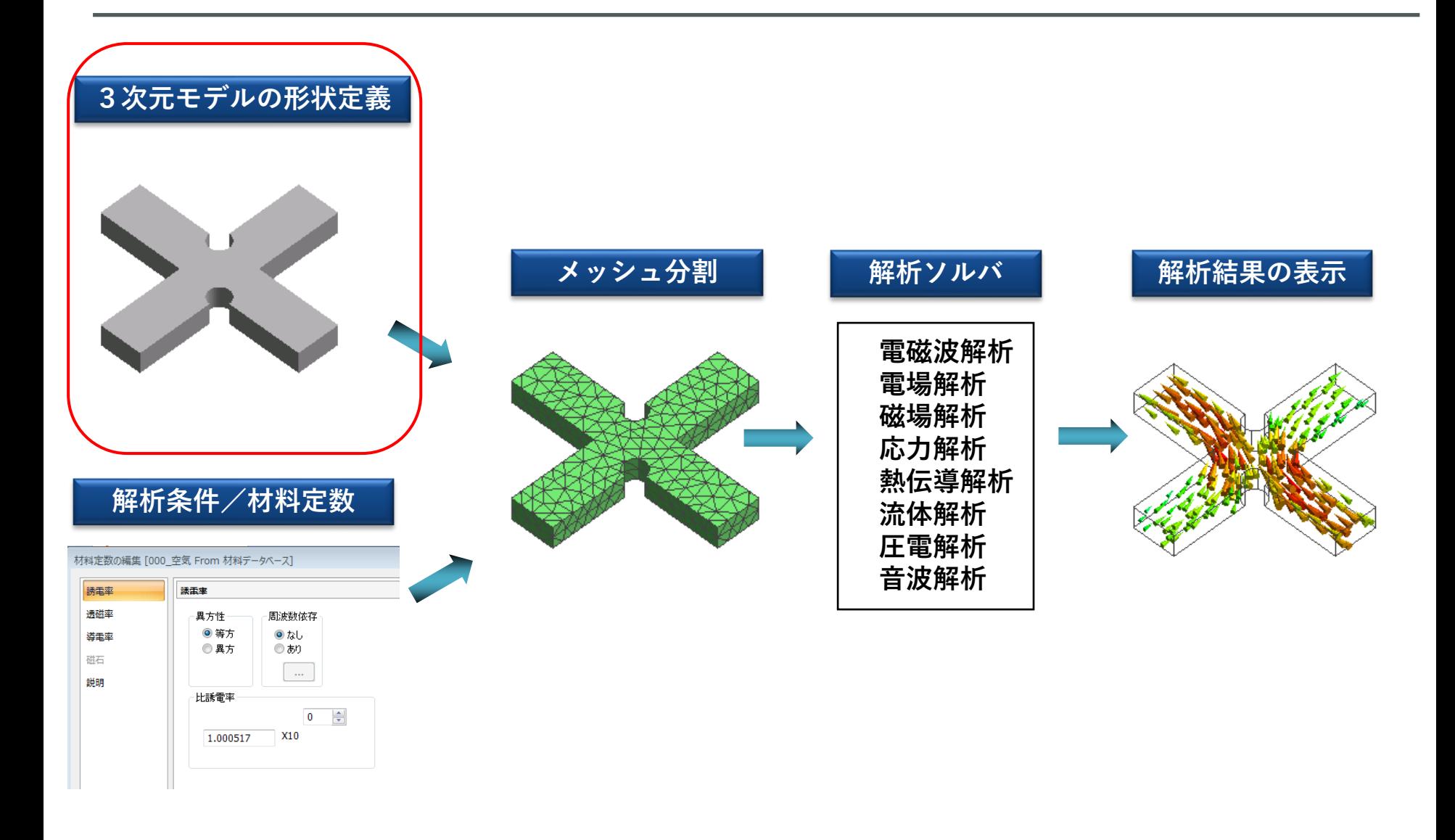

Femtetでのモデリング

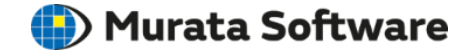

Femtetのモデラ機能を使用してモデルを作成する場合 以下のような流れでモデルを作成します

1. 基本図形(ボディ)の配置 2. ボディの加工(形の足し算、引き算、変形など)

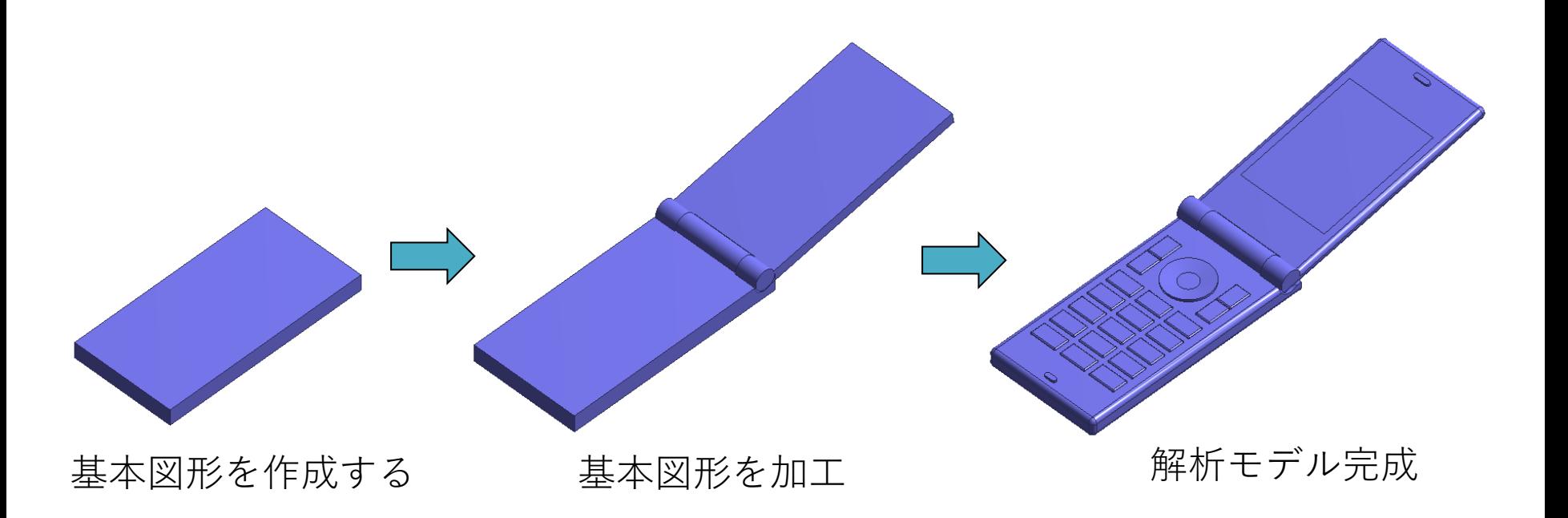

基本図形の配置方法

**II**) Murata Software

モデル画面上、またはパラメータ入力ウィンドウから

基本図形のパラメータを入力。

**基本図形の配置**

リボンメニューから作成したい基本図形のメニューを実行。 リボンメニューのボタン下/右に▼が表示されている場合は、 そのボタンを押すと副項目が表示される。

例) **[モデル]**タブ-**[基本図形]**グループ-**[ソリッド]** の場合

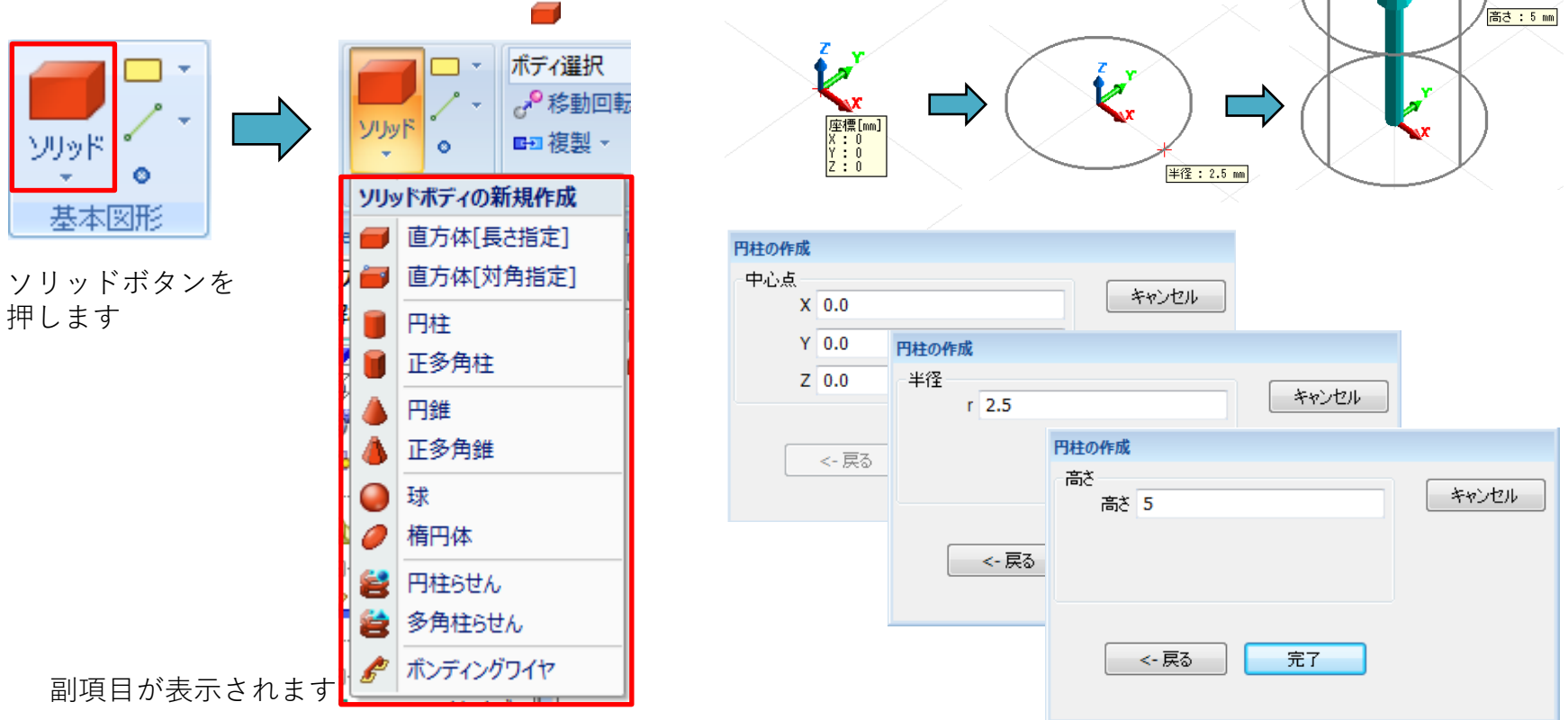

基本図形作成コマンド

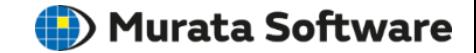

さまざまな基本図形コマンドを使用して解析モデルのベースとなる図形を作成可能です。

Δ

ల్

ె

Ð

 $\odot$ 

 $_{\odot}$ 

 $\mathbf \odot$ 

Ν

s

 $\frac{1}{2}$ 

ೄိဳ

្លឹ

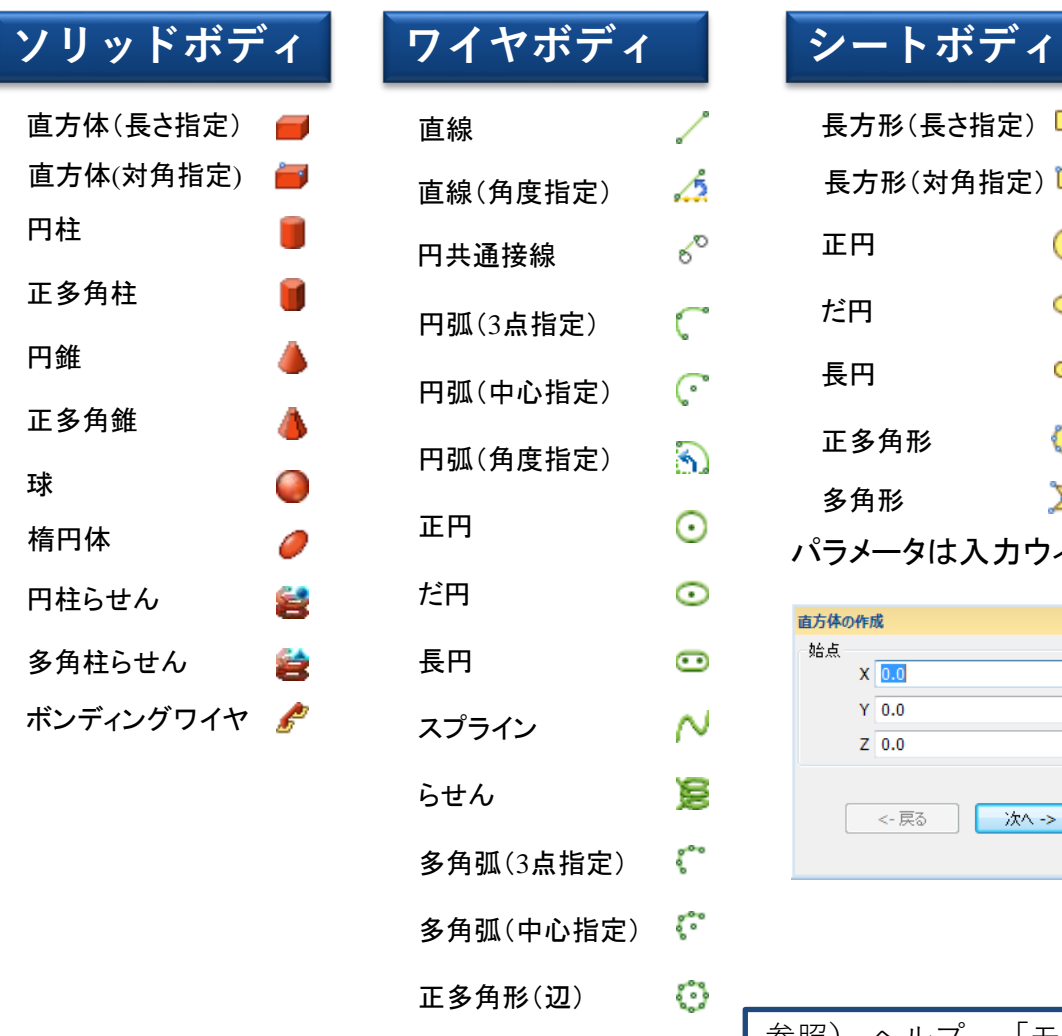

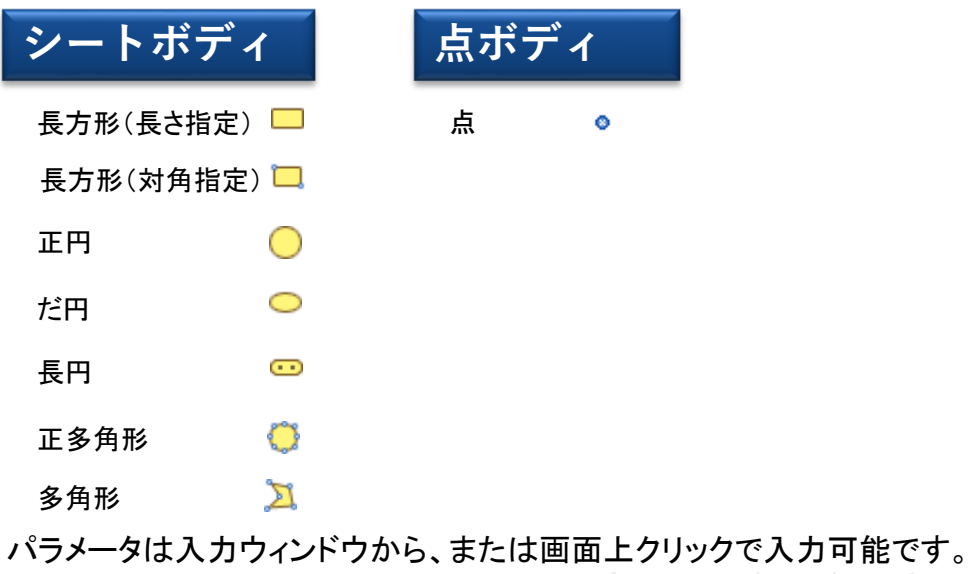

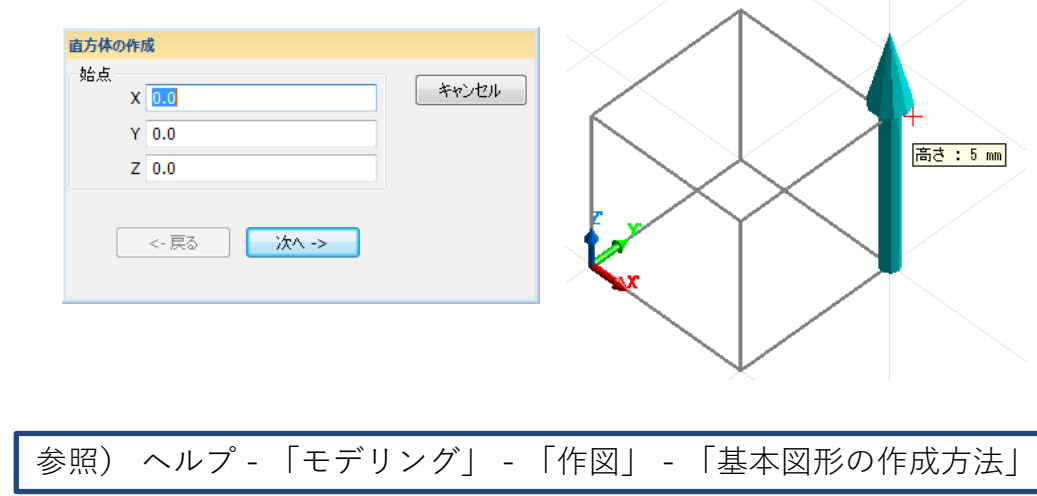

※ 基本図形コマンドは今後も必要に応じて増える予定です。

作図平面

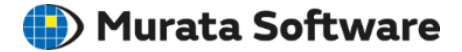

#### **作図平面**

作図平面とはモデル作成時に基準となる平面です。 2次元図形(シートボディ)は作図平面上に作成されます。 3次元図形(ソリッドボディ)は作図平面により作成方向 が変化します。

\*2次元解析、軸対称解析の場合は**XZ平面**で作図して下さい。

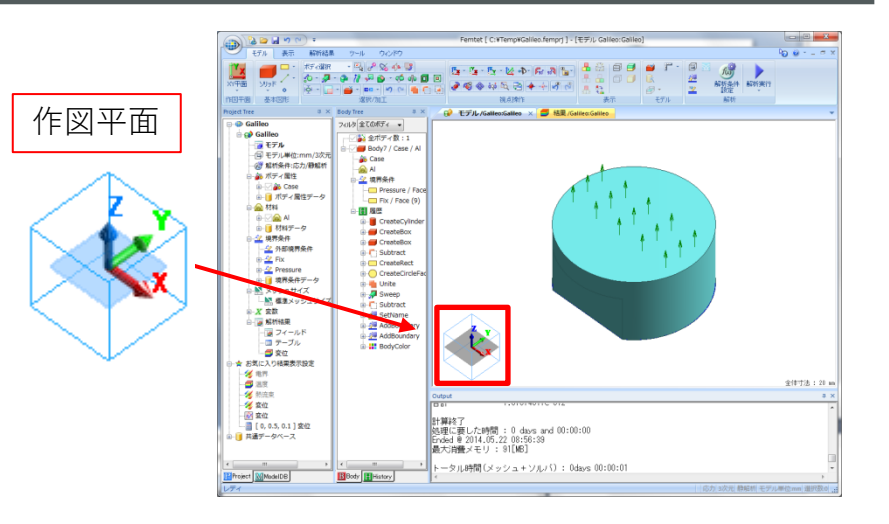

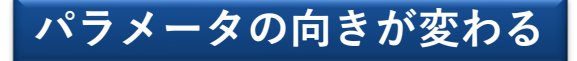

作図平面によって、基本図形コマンドのパラメータの向きが変わります。 例えば円錐であれば、作図平面上に底面である円(2次元図形)を描画し、 その法線方向となる向きが、円錐の高さ方向になります。

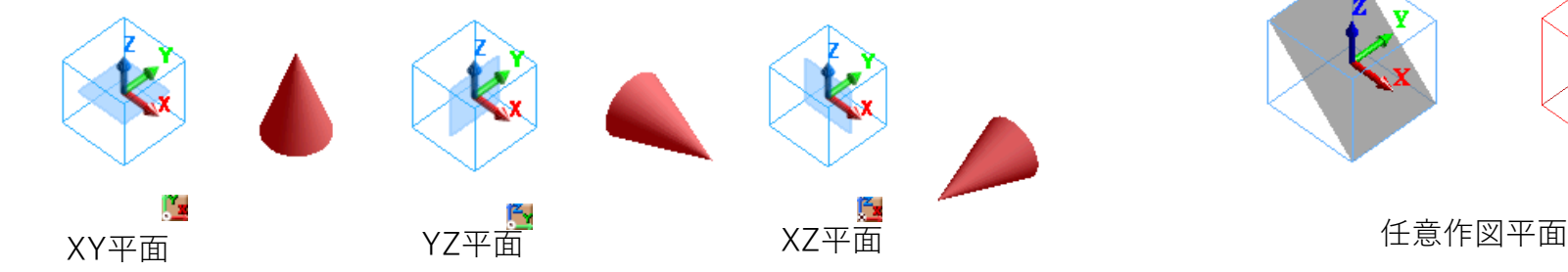

XY、YZ、XZ以外の作図平面も設定可能です。

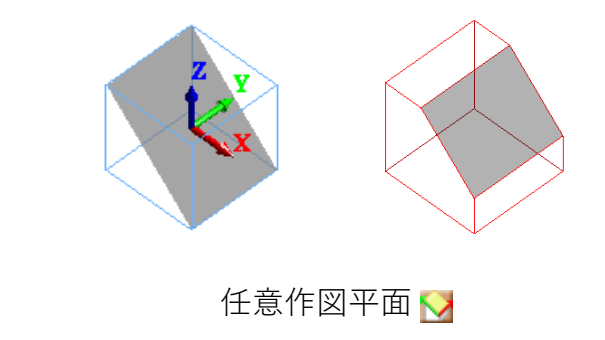

Ctrlキーを押しながら作図平面の法線方向の軸をクリックすることでも変更できます。

参照) ヘルプ - 「モデリング」 - 「作図」 - 「作図平面」

スナップ機能

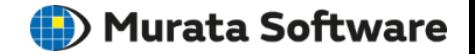

**スナップ機能**

基本図形配置時のパラメータ入力段階で、 リボンメニューの「スナップ」で拾いたい座標の種類を有効にする。

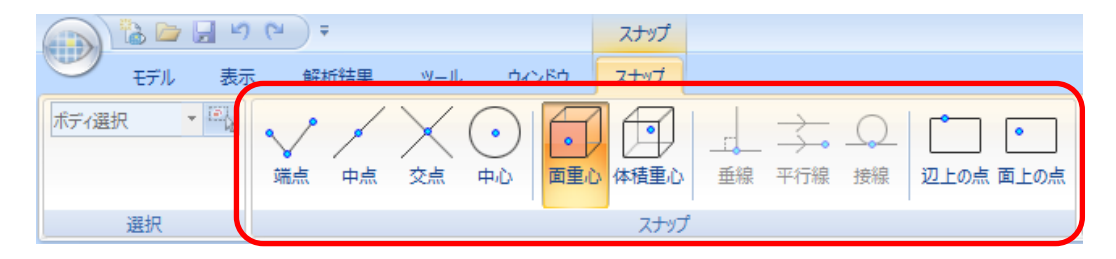

マウスカーソルを「スナップ」タブで有効にした座標付近に持っていくと、 有効にした座標を自動で拾ってパラメータとして入力できる。

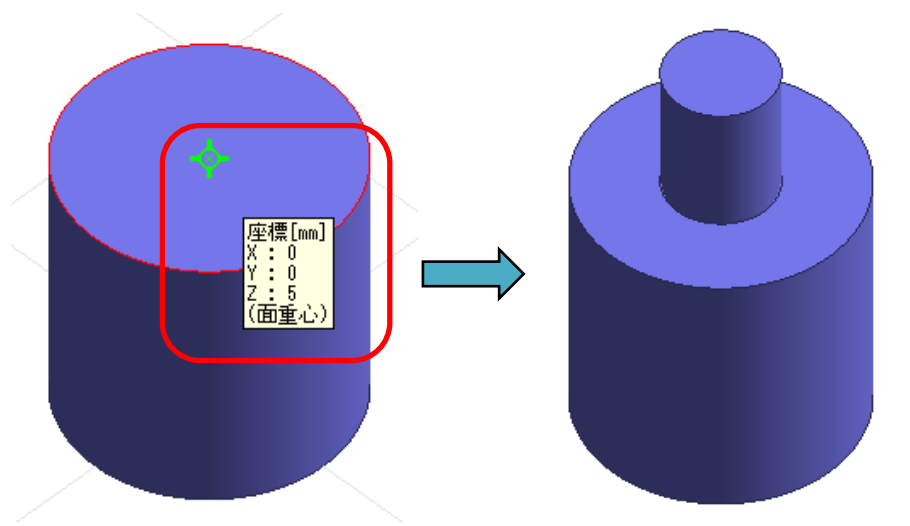

※複数のスナップを同時に有効にすることも可能。

スナップ機能一覧

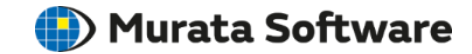

スナップとは、交点や中点などモデル上の特定の座標をマウスで簡単に拾える機能です。

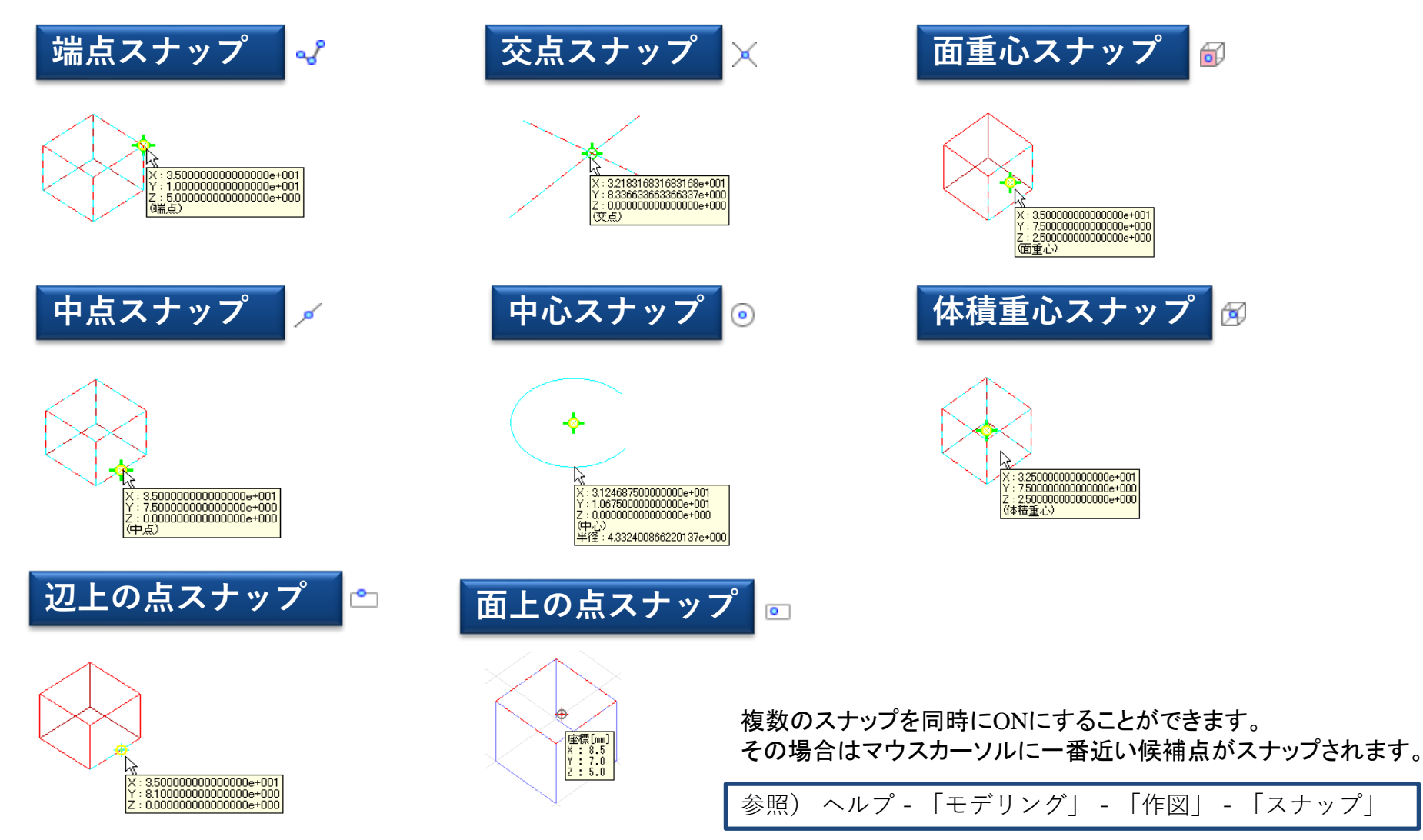

モデリング – スナップ(直線作図時)

**(iii)** Murata Software

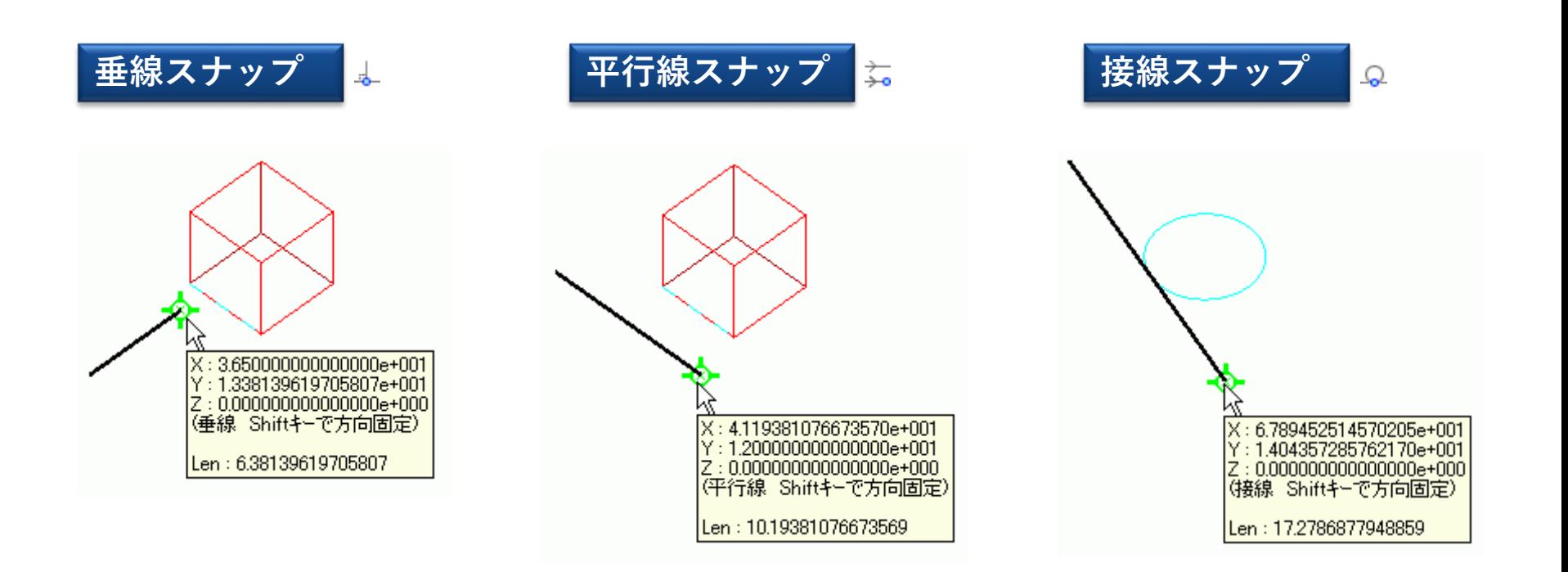

#### 直線の作図時は垂線、平行線、接線のスナップを使用できます。 スナップ時にShiftキーを押下しながら作図すると直線の方向を固定できます。

参照) ヘルプ - 「モデリング」 - 「作図」 - 「スナップ」

視点操作

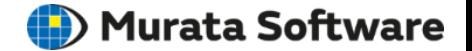

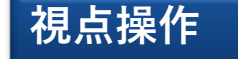

モデル画面下に表示されているツールパネル、 あるいはリボンメニューの「モデル」タブ⇒「視点操作」で、 実行したい視点操作を有効にする。

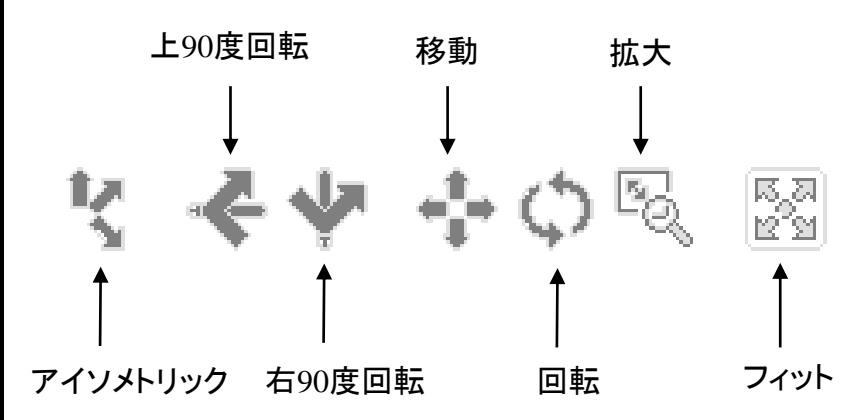

マウスの左ボタンを押しながらドラッグする事で、 所望の視点操作を実行可能。

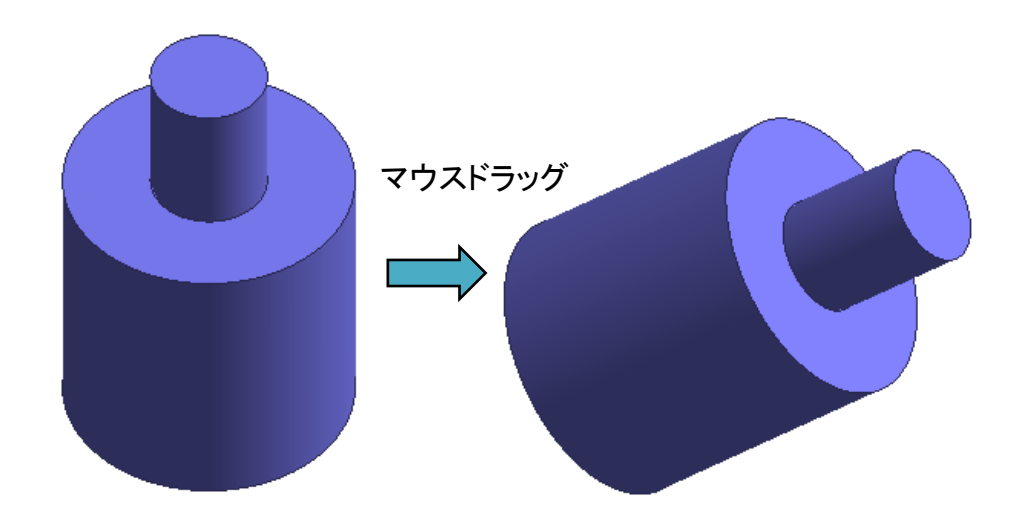

「モデル」タブ⇒「視点操作」

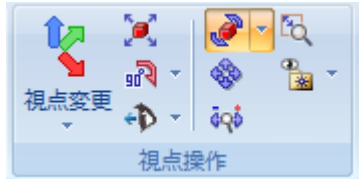

※一部の視点操作はメニューを実行しただけで 自動で視点が変更される。(フィット、アイソメトリック視点など)

視点操作

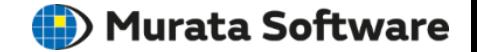

#### **キー操作/マウス操作による視点操作**

視点操作メニューを使用せず、キーと併用してマウスを操作する事で 直感的な視点操作が可能です。

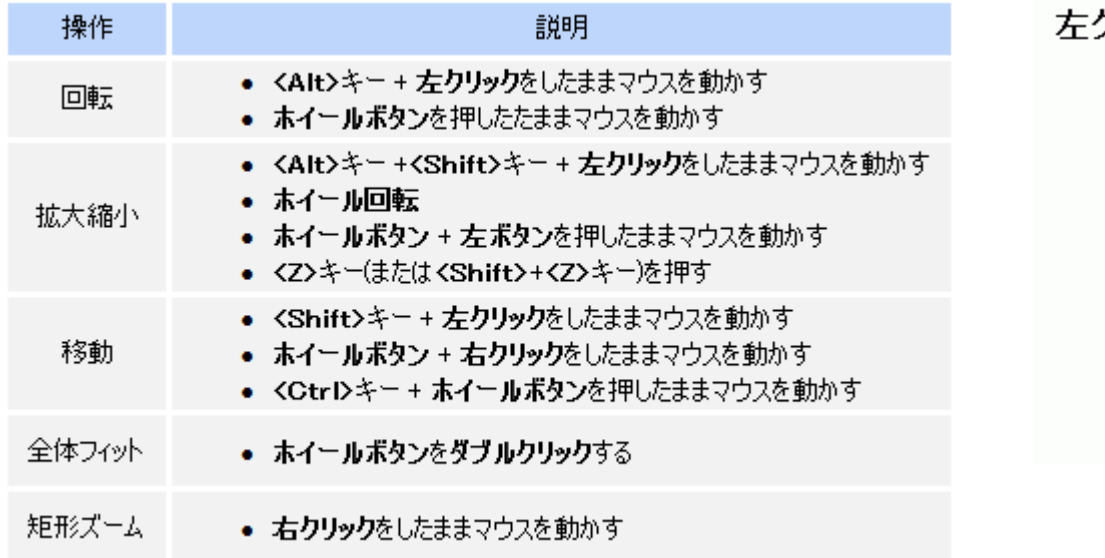

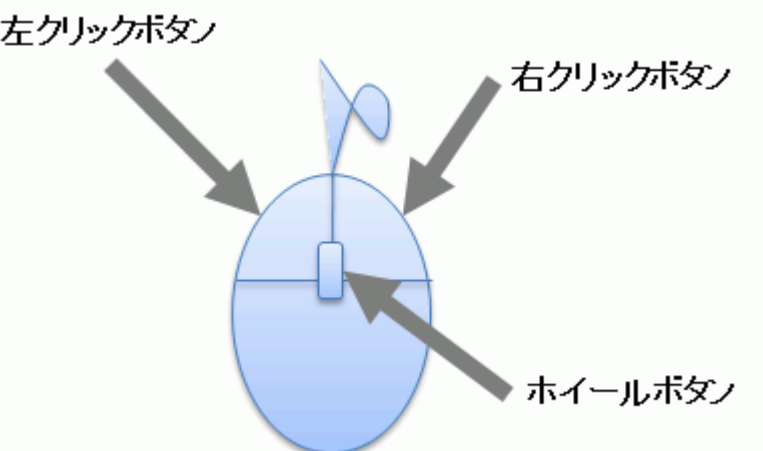

参照) ヘルプ - 「 Femtetの画面構成 」-「 マウス操作一覧」

選択処理

**D**) Murata Software

**選択処理**

モデル画面左に表示されているツールパネル、 あるいはリボンメニューの「モデル」タブ⇒「選択/加工」で、 選択対象(ボディを選択するか、ボディの一部を選択するか) を指定する。

※ボディの一部(点、辺、面)をトポロジと呼ぶ。

マウスカーソルを選択したい箇所に移動させ、 選択したい箇所がハイライト(強調表示)されたら、 マウスの左ボタンをクリックする。 ハイライトの段階ではまだ選択が確定されていないので注意。

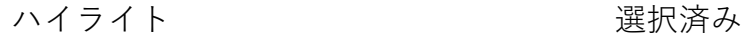

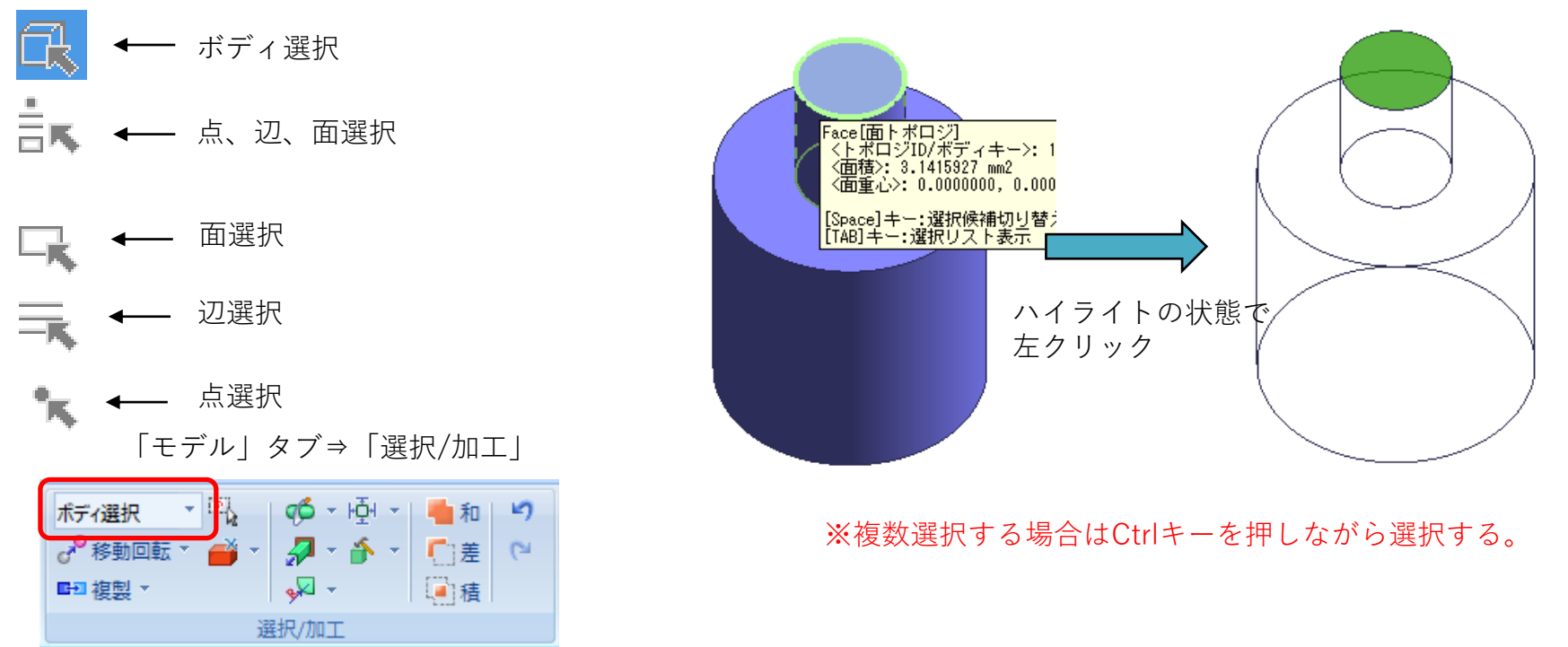

選択処理

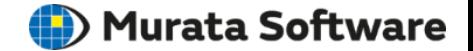

#### **選択処理(ハイライト対象の切り替え)**

マウスカーソルを選択したい箇所へ移動させ、 1秒程度停止させる。

キーボードのスペースキーを押す事で、 ハイライト対象を切り替えられる。

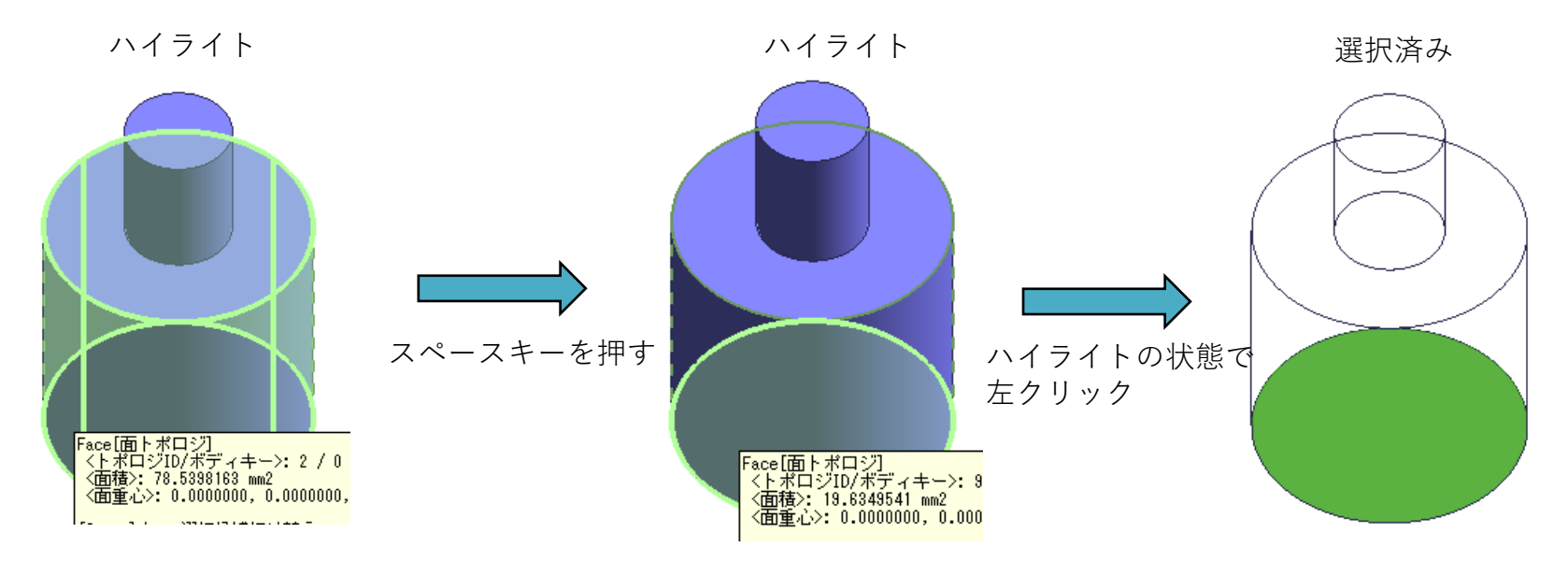

#### ボディ同士が重なっている場所や、 裏側の面を選択したい場合などに便利

選択処理

**O** Murata Software

#### **選択処理(ツリーからの選択)**

マウスカーソルをボディツリーのアイテム上に持っていくと、 ツリー上のアイテムを左クリックで選択すると、 ツリー上のアイテムに対応したボディがハイライトされる。 対応したボディも選択された状態になる。

#### ハイライト 選択済み **Body Tree**  $4 \times$ **Body Tree**  $4 \times$ フィルタ 全てのボディ マ 新規グループ作成 フィルタ 全てのボディ マ 新規グループ作成 3 全ポディ数: 2 ●●全ポディ数:2  $\blacksquare$  Body 0  $\Box$  Body 0 Ėŀ 田 由…▽■ Body1 **ਜੋ**- ∠ਿ Body1

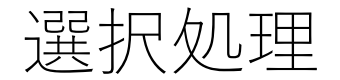

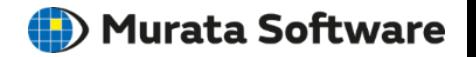

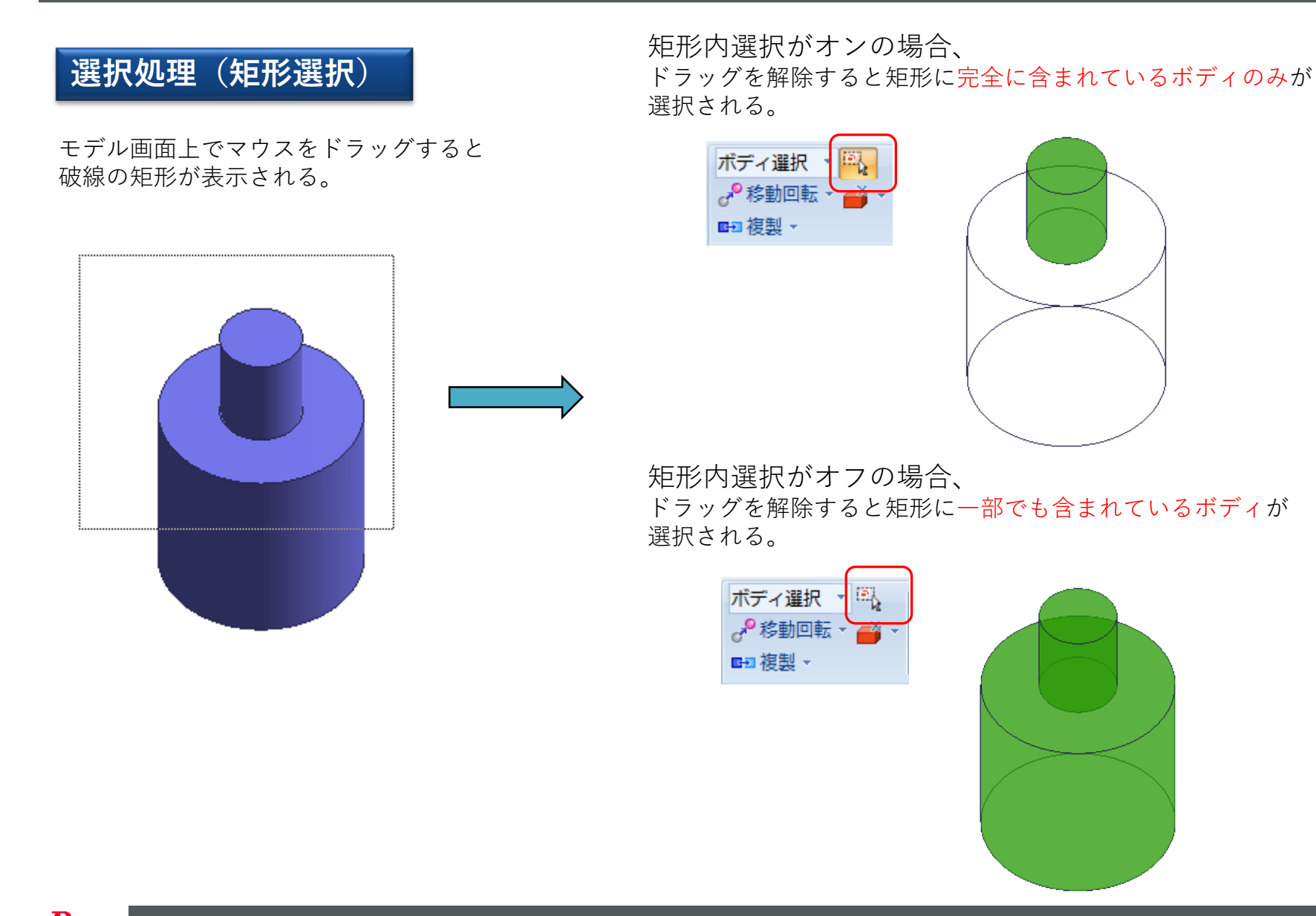

モデルの加工

**(iii**) Murata Software

#### **モデル加工**

加工対象(ボディまたはボディの一部)を選択した状態で、 マウスを右クリックし表示されるメニュー(右クリックメニュー)、 またはリボンメニューの「モデル」タブ⇒「選択/加工」で、 加工コマンドを実行する。

パラメータ入力ウィンドウへパラメータを入力し、 完了ボタンを押す事で加工完了。

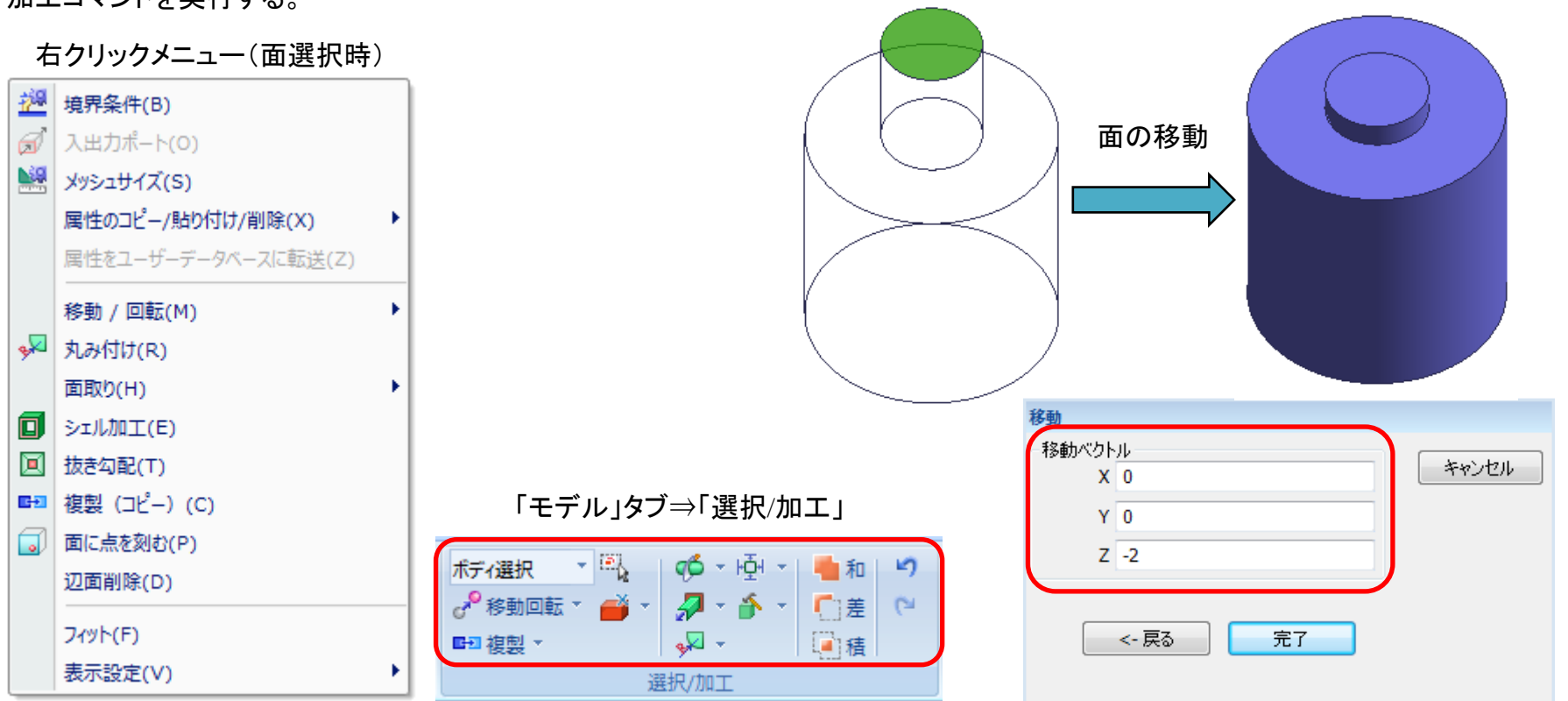

モデルの加工

Murata Software

さまざまな加工コマンドを使用して解析モデルを作成することが可能です。

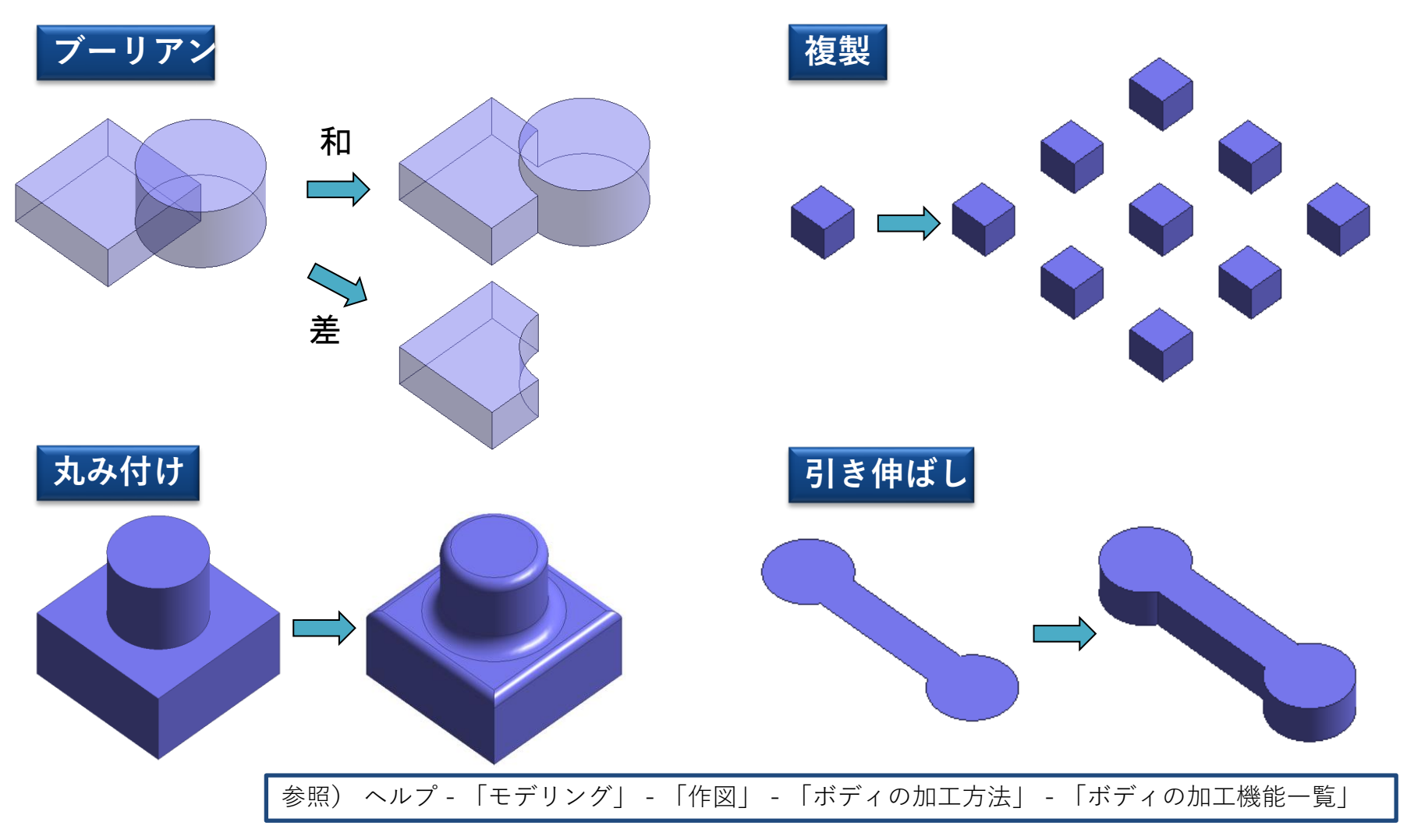

※ 加工コマンドは今後も必要に応じて増える予定です。

加工コマンド一覧

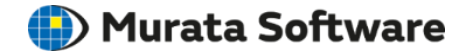

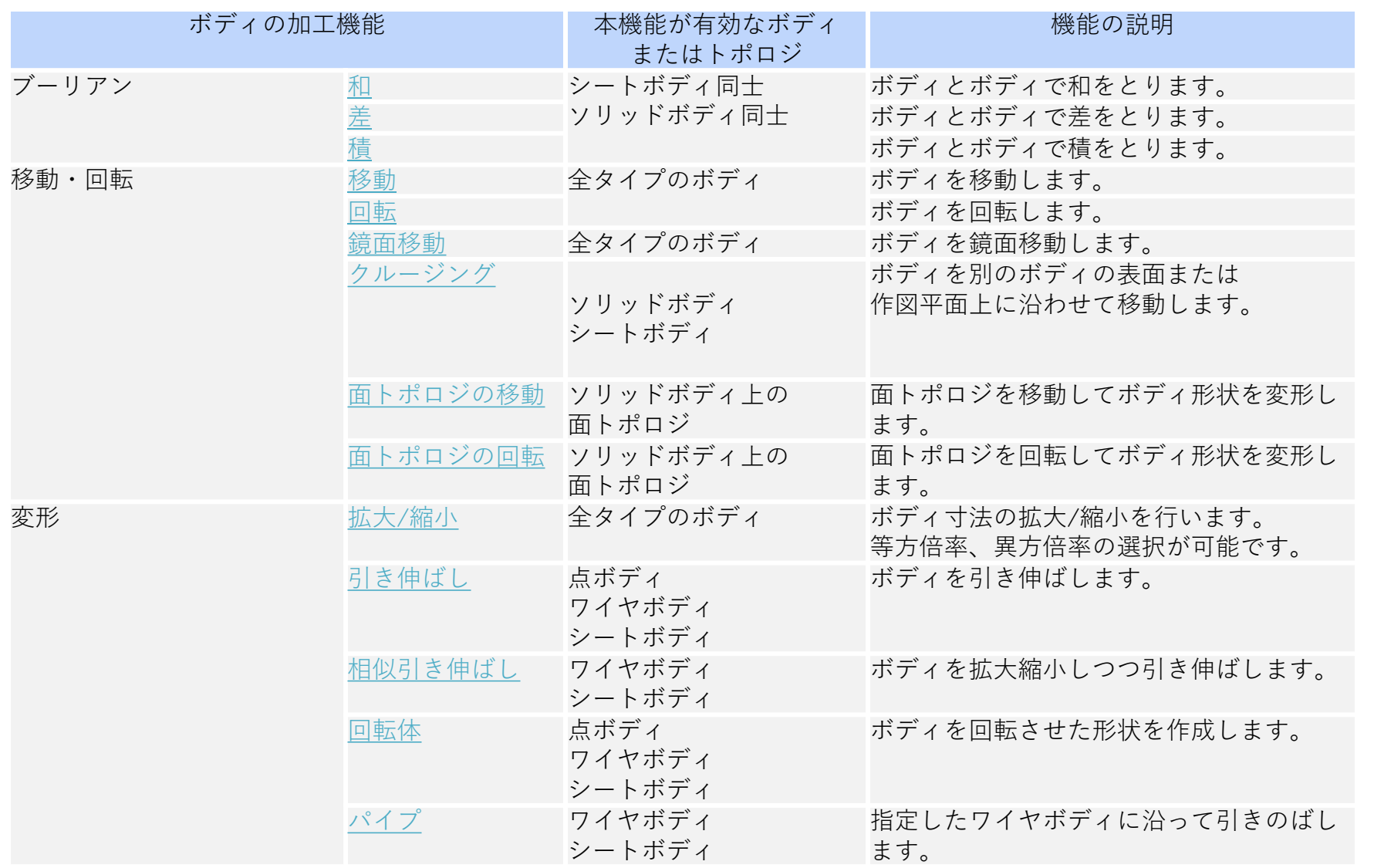

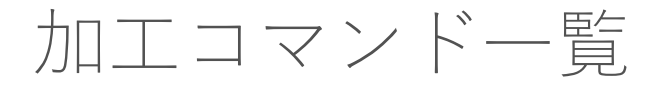

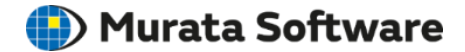

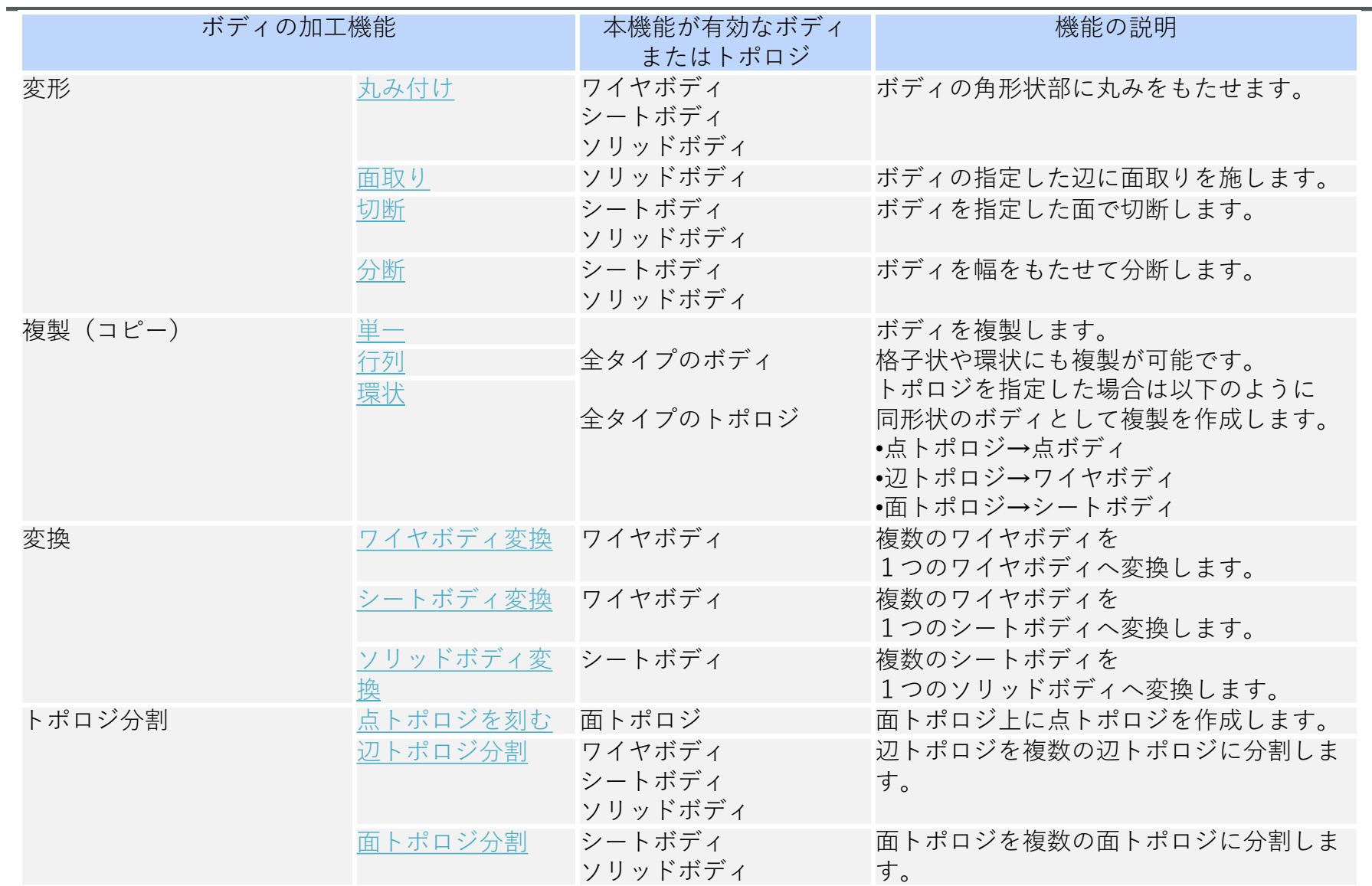

モデリングの補助機能(Undo/Redo)

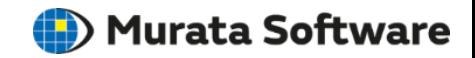

Undo/Redo機能とは直前に行ったモデリング処理を元に戻したり、やり直す機能です。 パラメータの入力ミスなどで前の状態に戻したいときに便利です。

**Undo** - **[**モデリング及び属性操作を元に戻す**]**

モデリング及び属性操作の直前の処理を元に戻します。 ショートカットキーはCtrlキー+Zキーです。

#### **HistoryツリーでUndo**

Historyツリーで任意の項目までUndoすることができます。 項目を選択後、右クリックメニューから「ここまでUndo」を 選択するとその項目まで一操作でUndoできます。

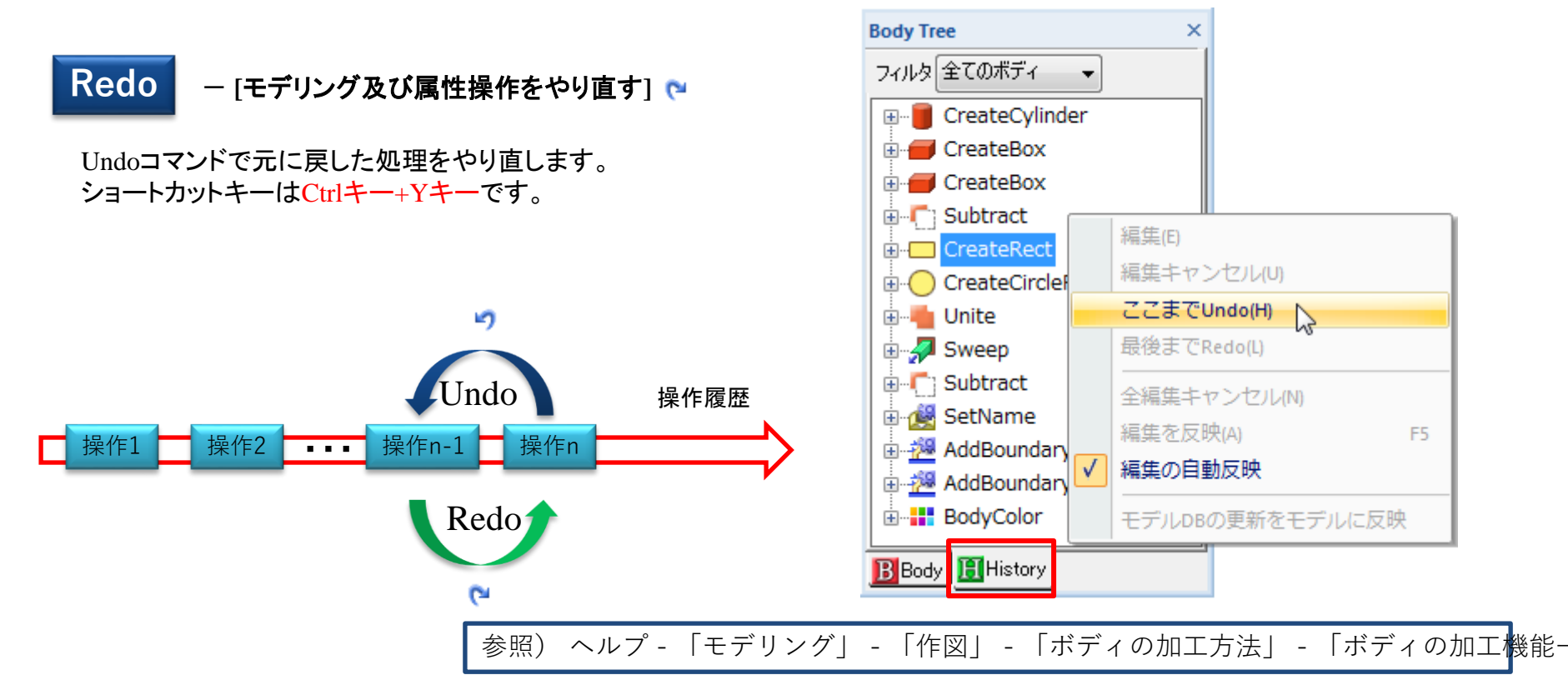

モデリングの補助機能(履歴編集)

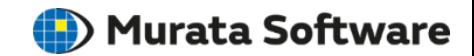

#### モデルの作成履歴から、基本図形コマンド、加工コマンドの入力パラメータを直接編集し、 モデルを修正することが可能です。

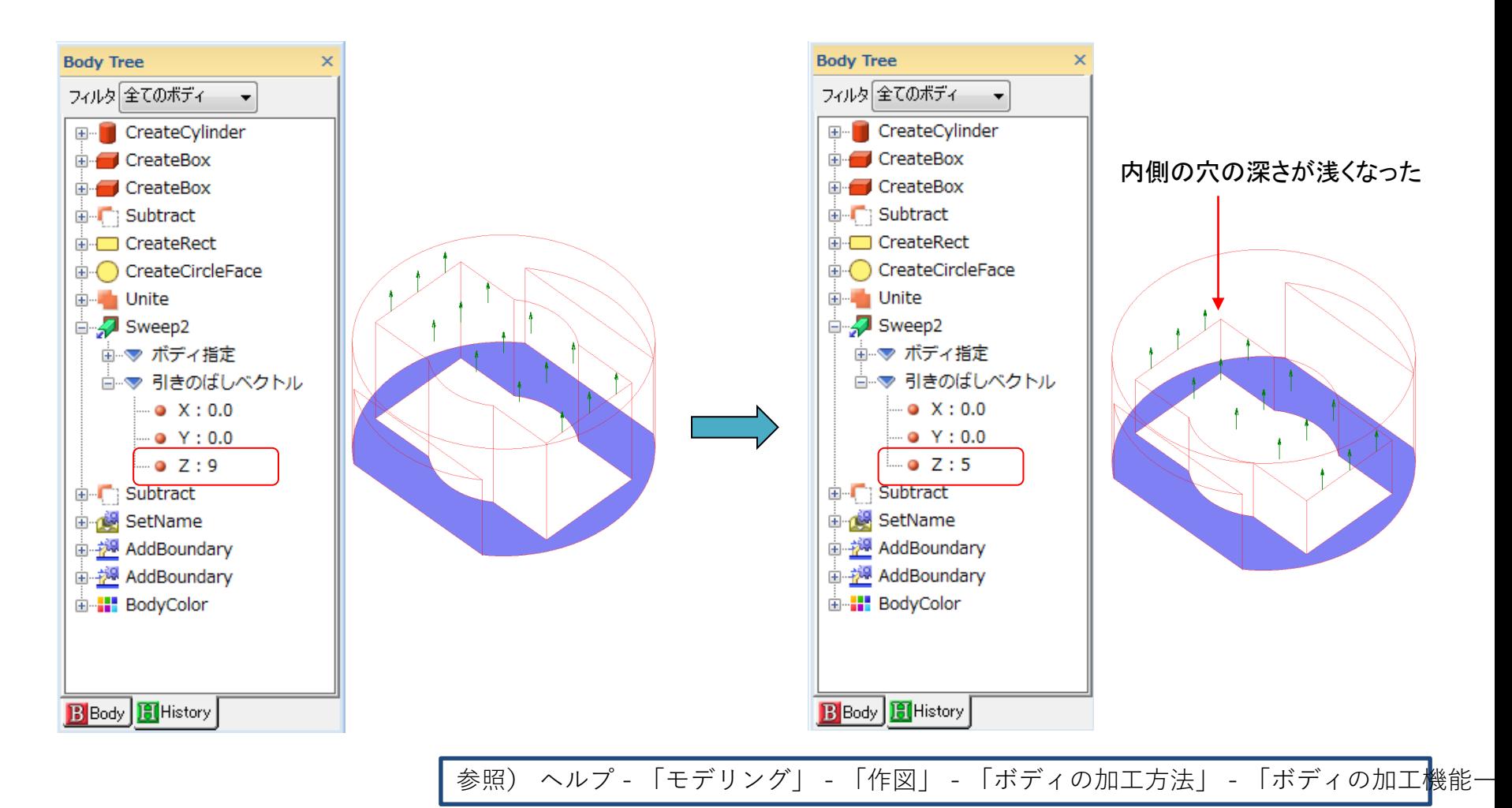

muRata Copyright © Murata Software Co., Ltd. All rights reserved. 24 November 2023 **23**

モデリングの補助機能 (効率的なパラメータ入力)

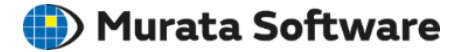

### **ゼロの入力を省**

**く** パラメータ入力欄に何も入力せずに 「次へ」をクリック

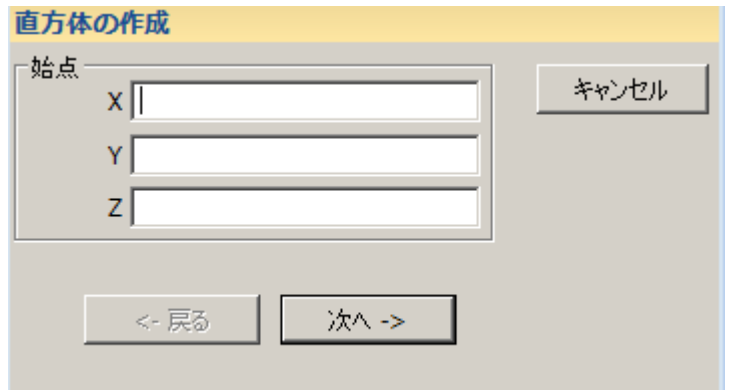

#### 自動的にゼロが入力される

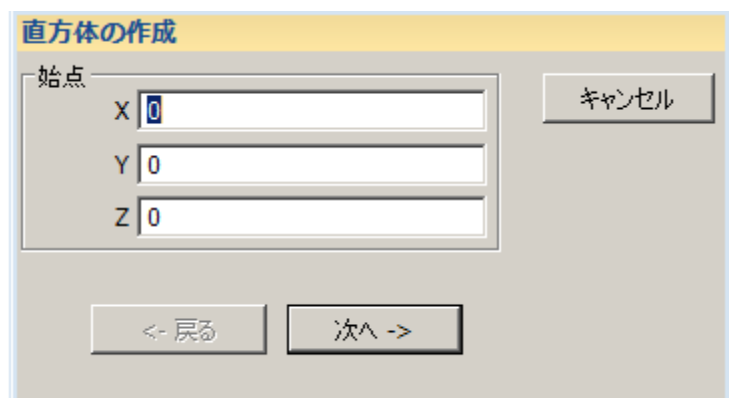

#### **入力欄の移動**

キーボードの「Tab」キーを入力する度に、 入力欄を切り替えられる。

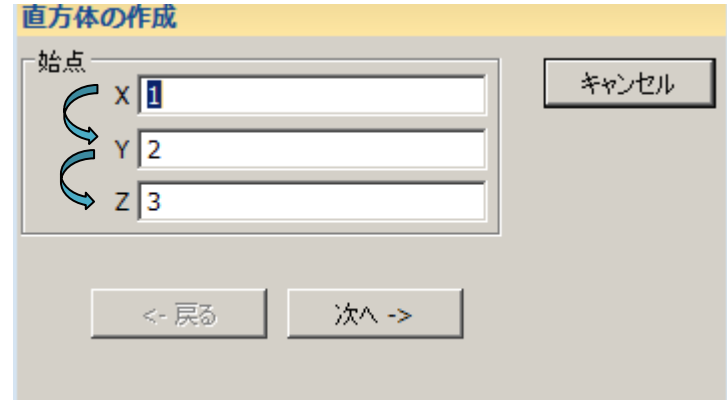

モデリングの補助機能 (ボディの表示状態の切り替え)

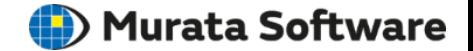

リボンメニューのモデルタブ⇒表示グループ内の メニューからボディの表示・非表示が可能。

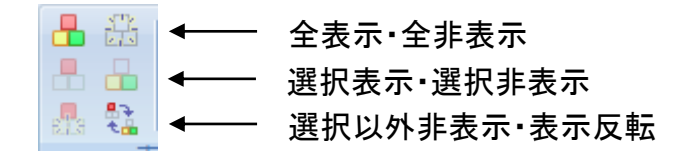

または、ボディツリー内の各アイテム横のチェックボックスで ボディの表示・非表示の切り替えが可能。

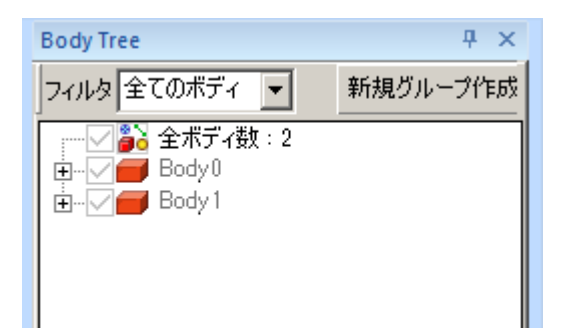

#### **表示/非表示 シェーディング表示・ワイヤフレーム表示**

リボンメニューのモデルタブ⇒表示グループ内の メニューからシェーディング・ワイヤフレーム表示切替が可能

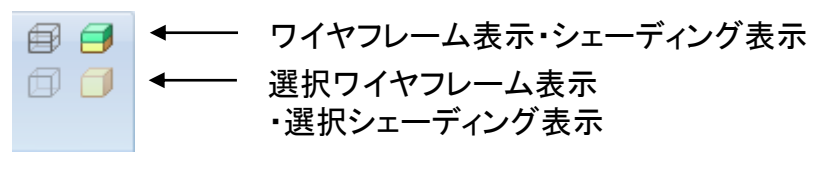

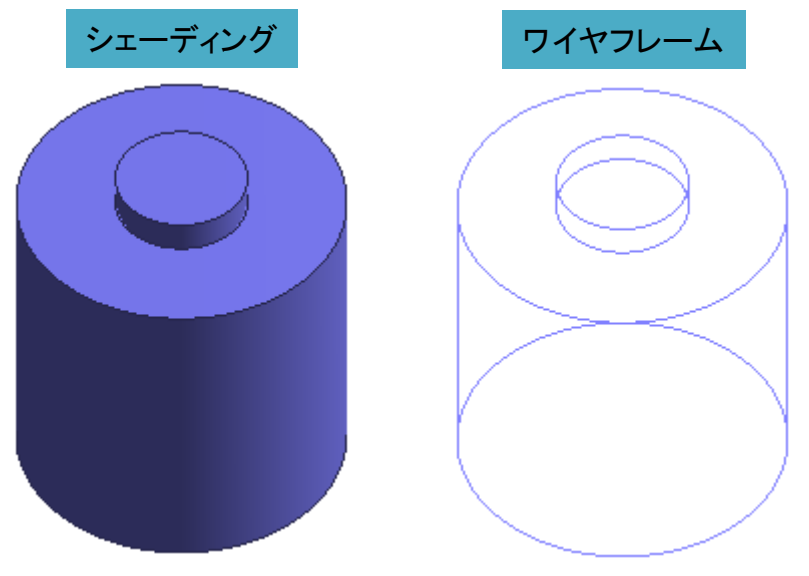

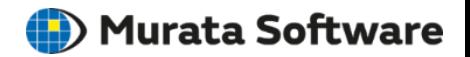

### 標準でサポートしているフォーマットは以下の2つ

Parasolid形式(拡張子:  $x_t$   $.x_b$ ) DXF形式(拡張子: .dxf) ※DXFは2次元のみ対応

### CADトランスレータオプションを導入することで、 以下のフォーマットにも対応可能

CATIA V4-V6、Creo™ 、Pro/ENGINEER、I-deas JT、Unigraphics/NX、SolidWorks、Solid Edge、ACIS、 Inventor、IGES、STEP、STL、PRC、IFC、VRML

CADデータインポート手順

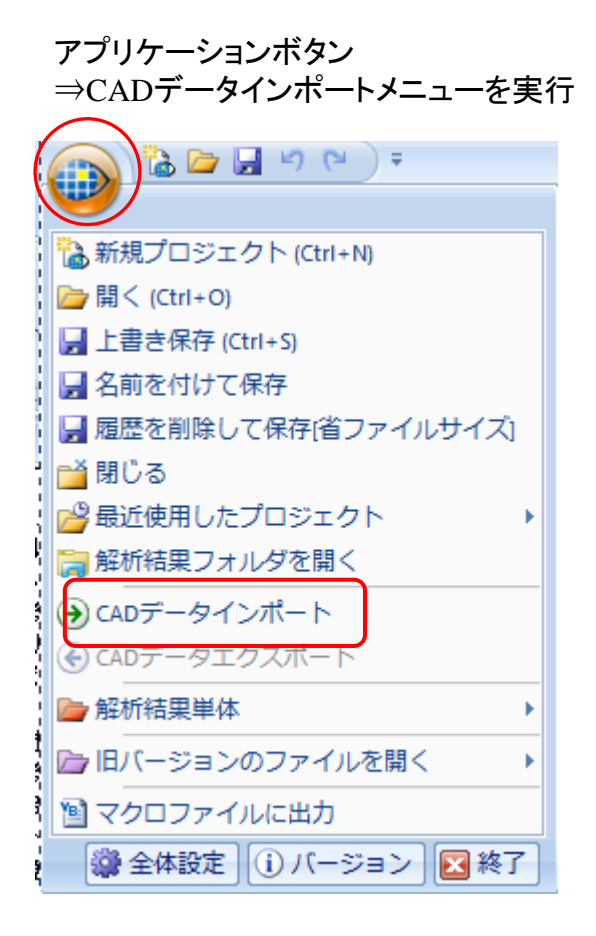

#### ファイル名、ファイルの種類を選択し開くボタンをクリック。

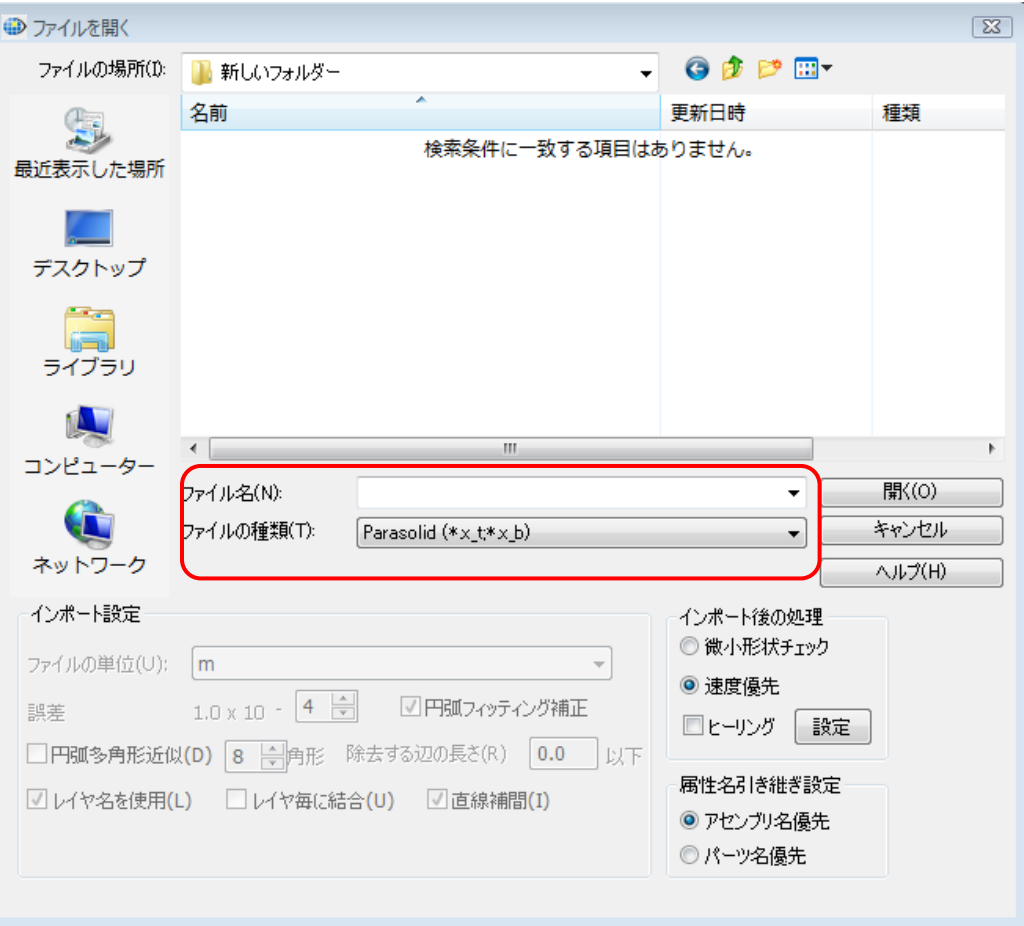

**D** Murata Software

DXFインポート機能

**D**) Murata Software

#### DXFデータは基本的に2次元のCADデータですが、 FemtetでのDXFインポート時の設定で3次元モデル化することが可能です。

#### CADデータインポートメニューから インポートするDXFファイルを指定

レイヤ毎に、読み込む・読み込まない、高さ(作図平面からみたインポート位置)、 厚みを指定する事で自動的に3次元モデル化。

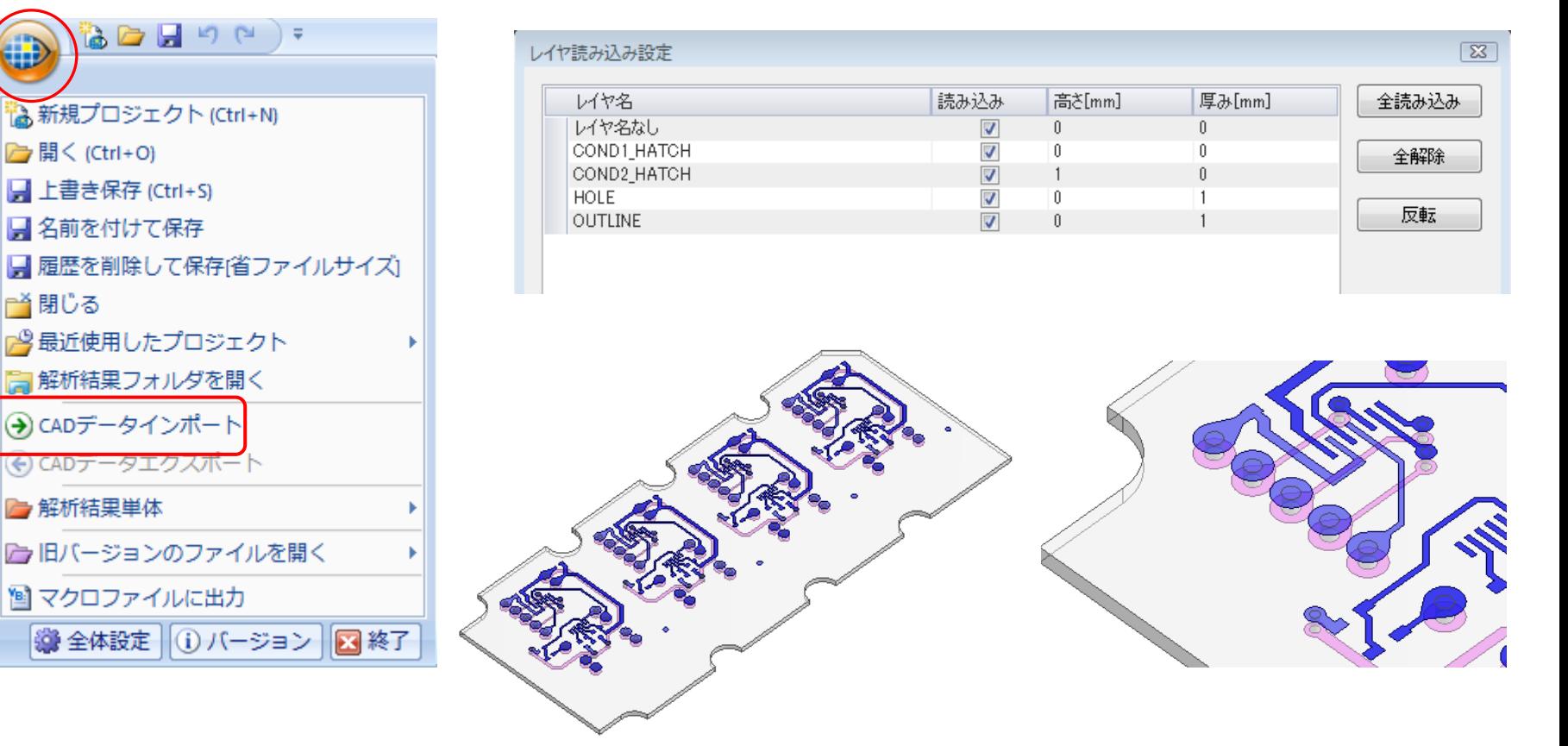

SolidWorks 、SpaceClaim用のアドインツールを弊社Webサイトで無償公開しています。 アドインをインストールしていただく事で、 SolidWorks 、SpaceClaimのメニューから 直接Femtetへのモデル取り込みが可能になります。 ※SpaceClaim については別途Parasolid変換オプションが必要です。

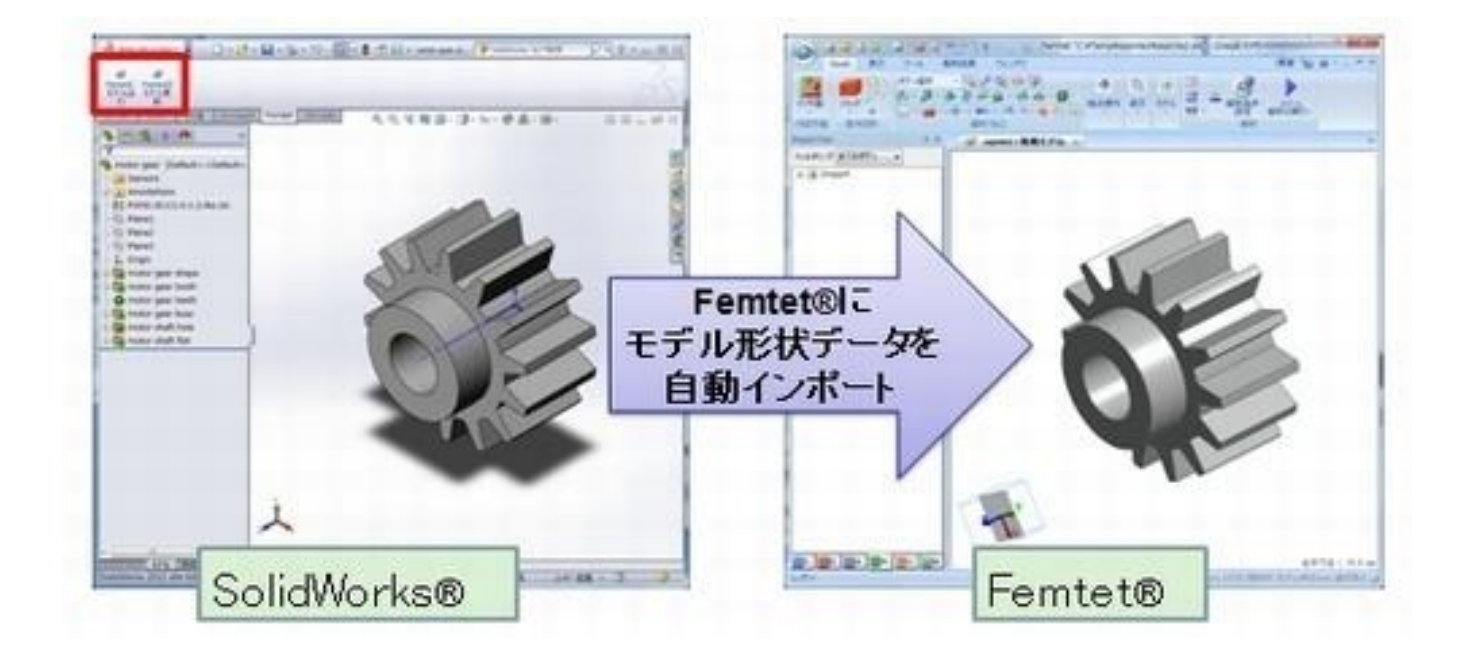

**D** Murata Software

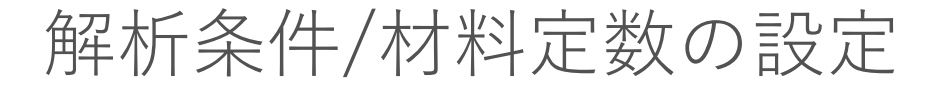

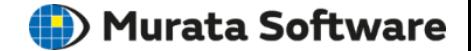

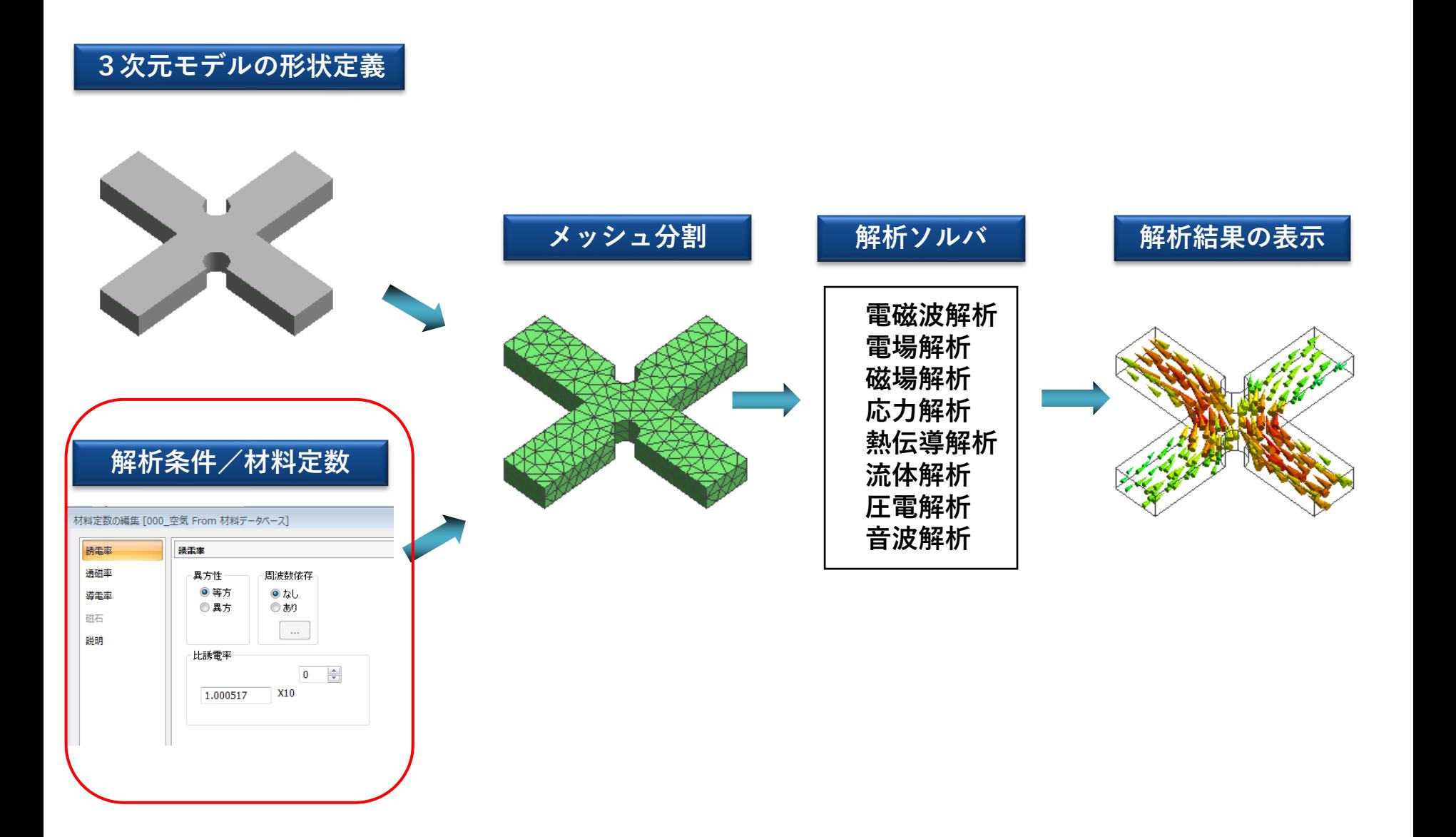

## 解析条件/材料定数の設定

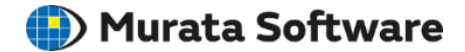

#### **解析条件の設定**

「解析グループ」-「解析条件」

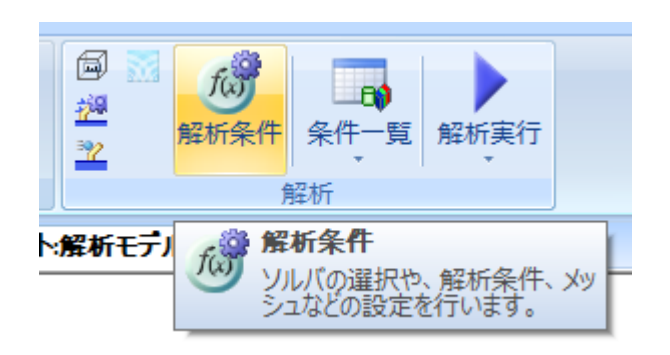

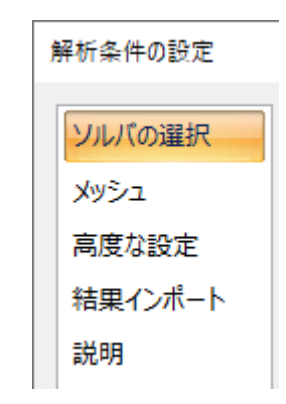

#### 解析に必要な条件を設定する のに使用します。

- ・ ソルバ
- ・ メッシュ
- ・ その他

#### **ボディ属性/材料定数**

ボディ属性とは、ボディ毎に設定する属性で、 2次元解析のときの厚み、線要素を使用するときの線要素の幅、 異方性材料を使用するときの座標系などを設定します。

材料定数(物性)とは、ボディを構成している材料のことです。 解析の内容により、設定を行う必要のある材料データが変わってきます。

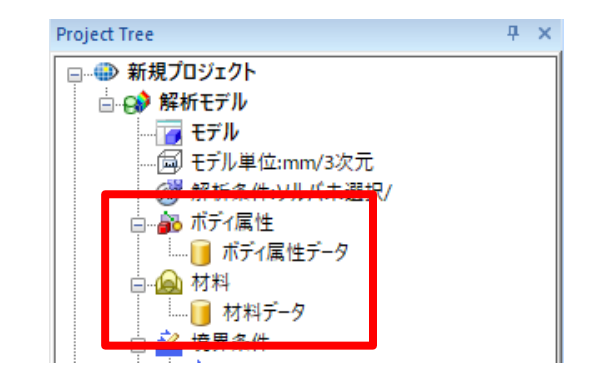

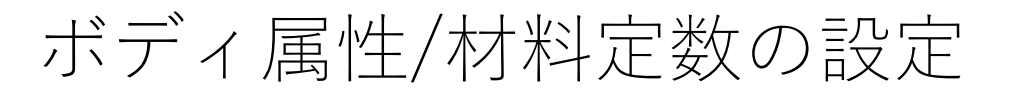

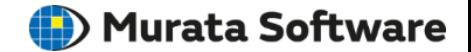

#### **ボディ属性・材料定数**

#### ボディを選択して、右クリックメニュー⇒「ボディ属性/材料定数」を実行 ※ボディ属性/材料定数を指定できるのはボディのみ。

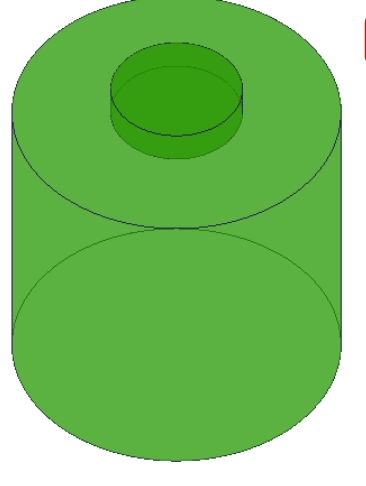

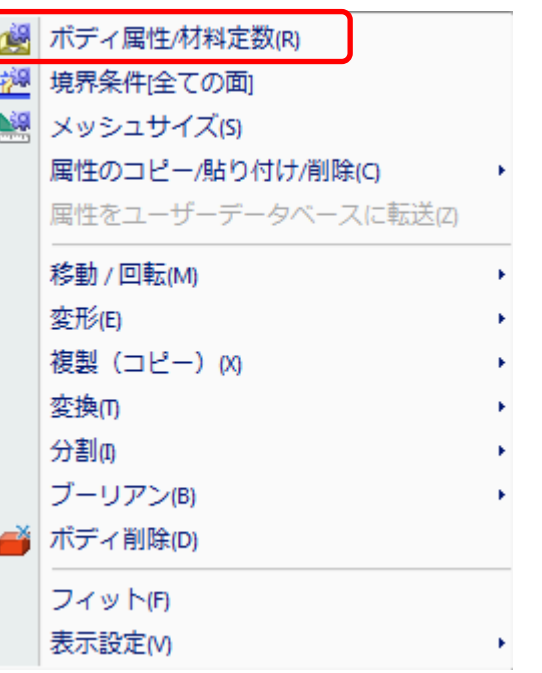

#### ボディ属性名、材料定数名を入力し、 各データ編集ボタンで条件を入力していく

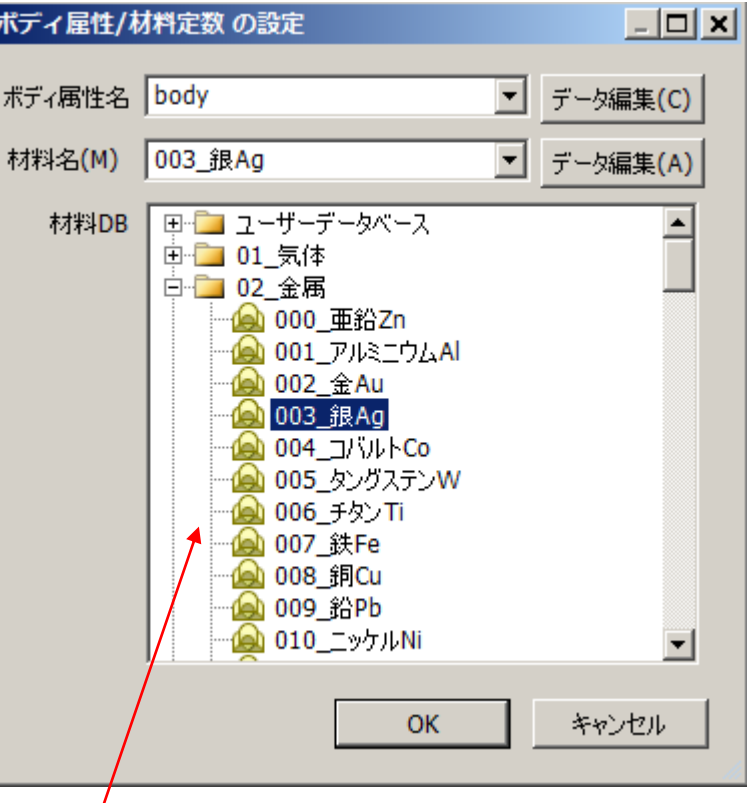

#### 材料DBの欄から、あらかじめ用意されている材料定数を使用することもできる

境界条件

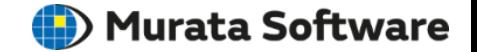

#### **境界条件とは**

境界条件とは、ボディの一部に設定される有限要素法を行うときに必要な条件です。 境界条件の内容も、解析内容により異なります。

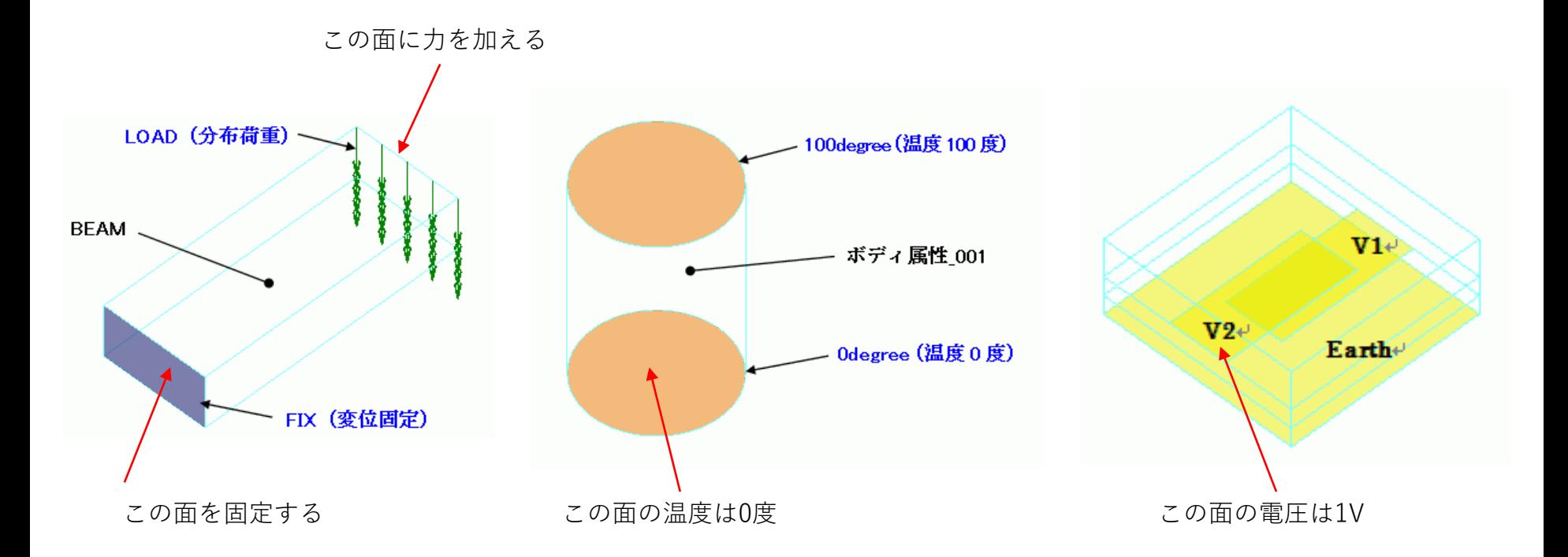

### 境界条件の設定

**(iii**) Murata Software

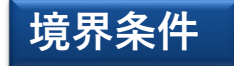

#### ボディの一部を選択して、右クリックメニュー⇒「境界条件」を実行 ※境界条件を指定できるのはボディの一部(点、辺、面)のみ。

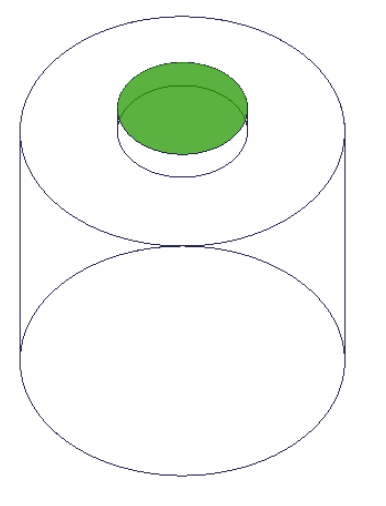

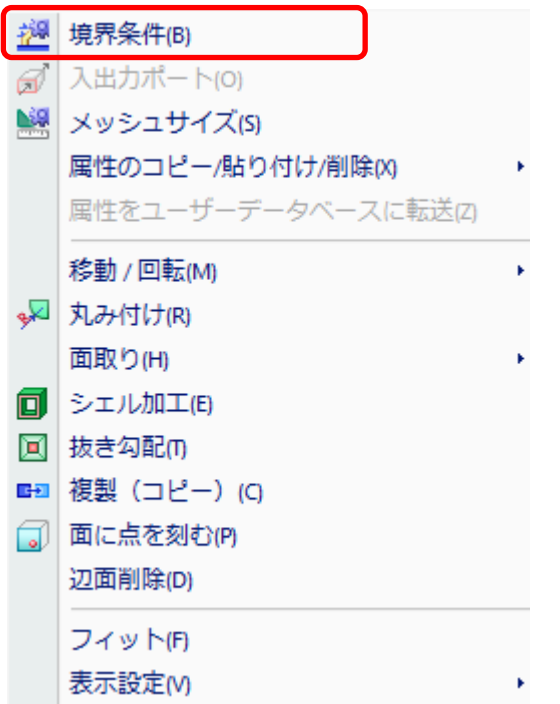

#### 境界条件名を入力し、 データ編集ボタンで条件を入力していく

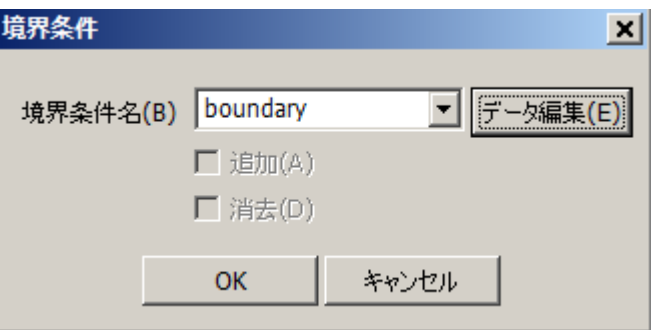

ここまでの手順で、

解析モデルの作成が完了します。

メッシャの機能紹介

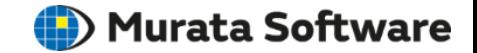

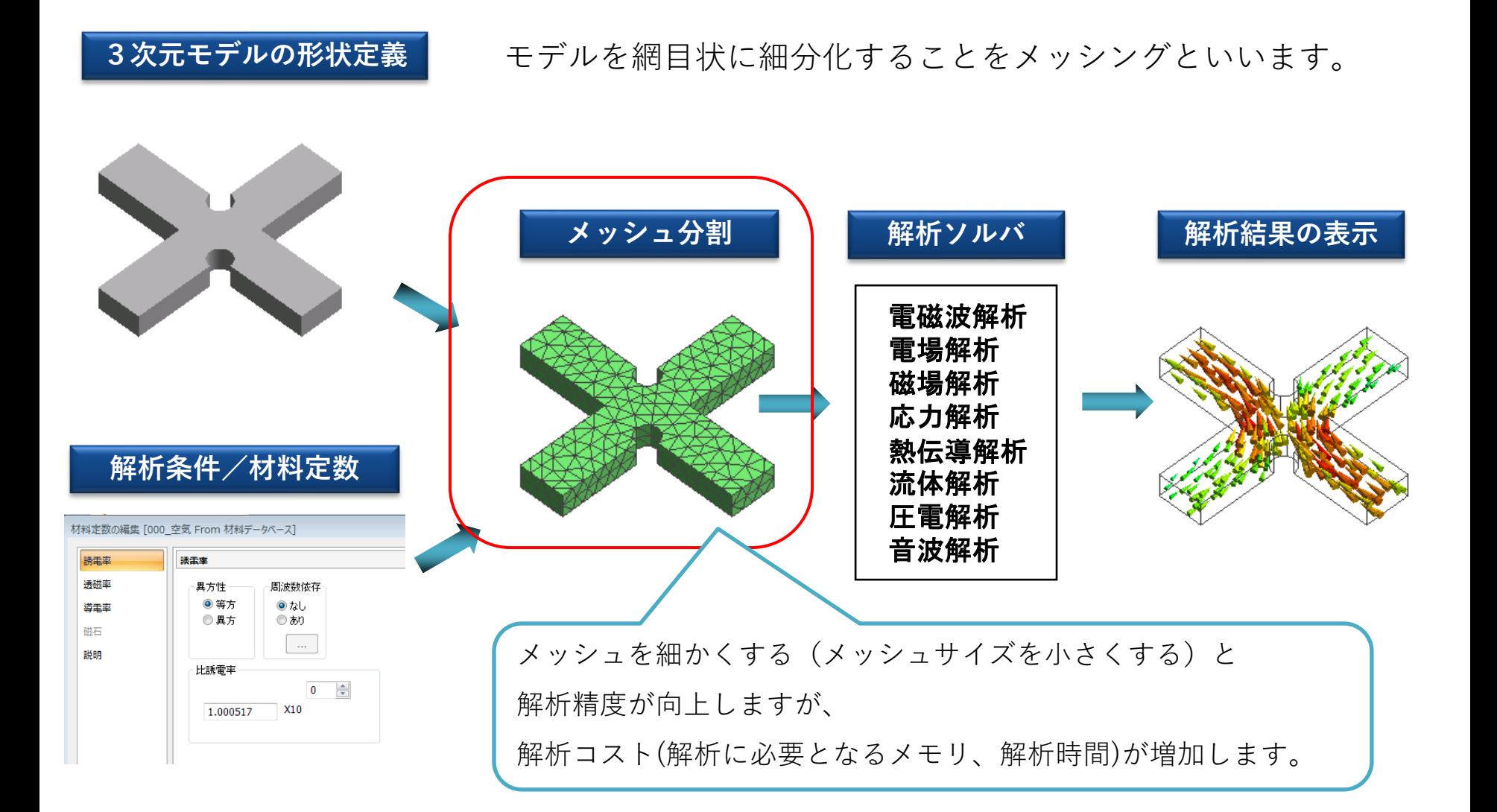

メッシャの機能紹介

**(iii**) Murata Software

メッシュ分割処理は完全に自動化されていて、解析モデルに応じて主に三角形または 四面体メッシュを生成します。モデル全体や部分的にメッシュサイズを調整する事も可能です。

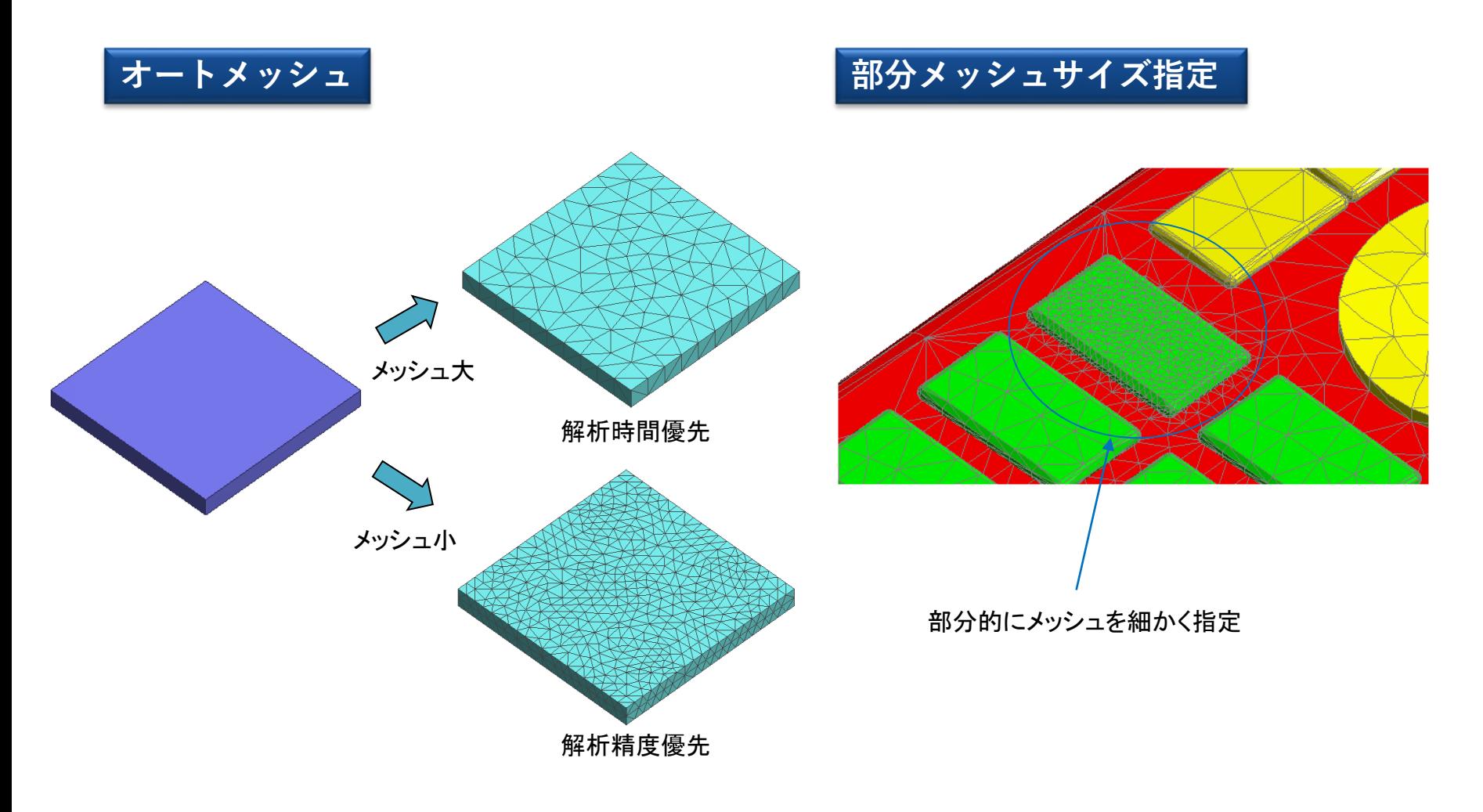

メッシャの機能紹介

(D) Murata Software

#### ユーザー側の負担を軽減するための、様々な機能が搭載されています。

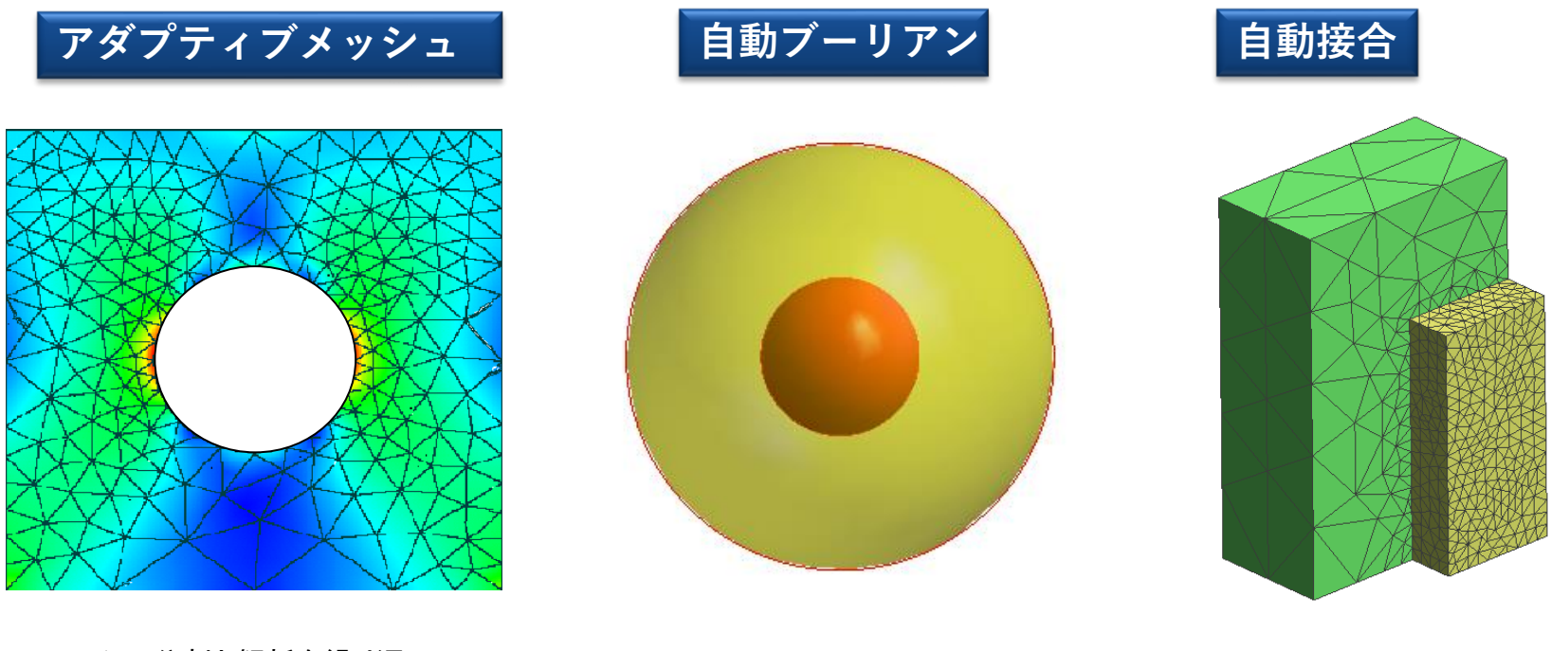

メッシュ分割と解析を繰り返し、 プンノエカ部と歴初を繰り返し、 およびの重なりを自動で取り除く ボディの接触部分を検出し、<br>適切なメッシュサイズを設定

メッシュ形状を自動で合わせる

メッシュサイズの設定手順

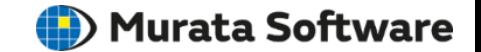

**標準メッシュサイズ**

リボンメニューのモデルタブ⇒解析グループ内の「解析条件」メニュー実行。 メッシュタブからメッシュの設定が可能。

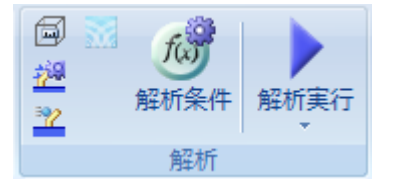

「標準メッシュサイズを自動的に決定する」が有効になっている場合、 画面右下の全体寸法の10分の1のサイズでモデル全体がメッシュ分割される。 直接設定したい場合は、チェックをはずして入力する。

 $\mathcal{L}$  and  $\mathcal{L}$ 

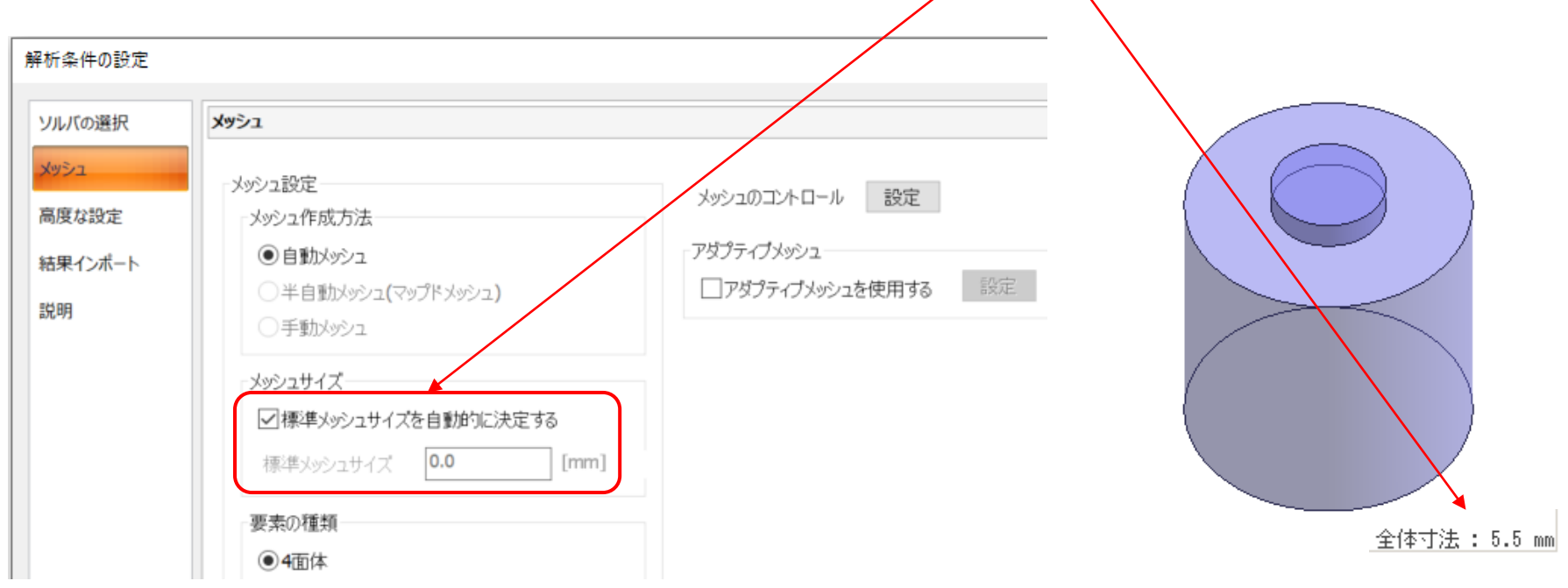

メッシュサイズの設定手順

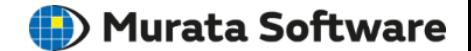

メッシュサイズウィンドウに設定したいサイズを

入力。

**部分メッシュサイズ**

個別にメッシュサイズを指定したい箇所を選択し、 右クリックメニュー⇒メッシュサイズを実行。

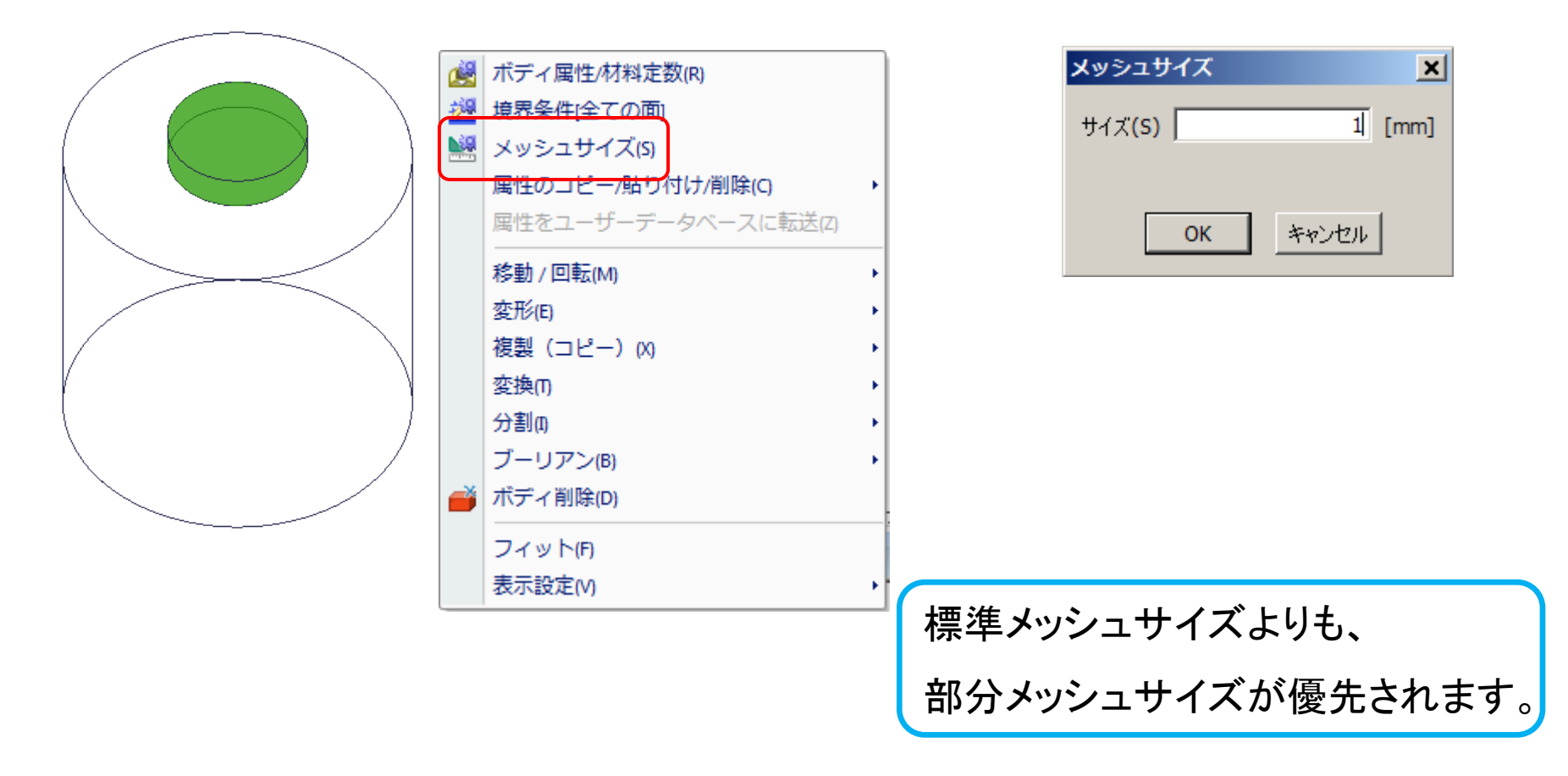

ソルバの機能紹介

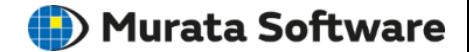

**3次元モデルの形状定義**

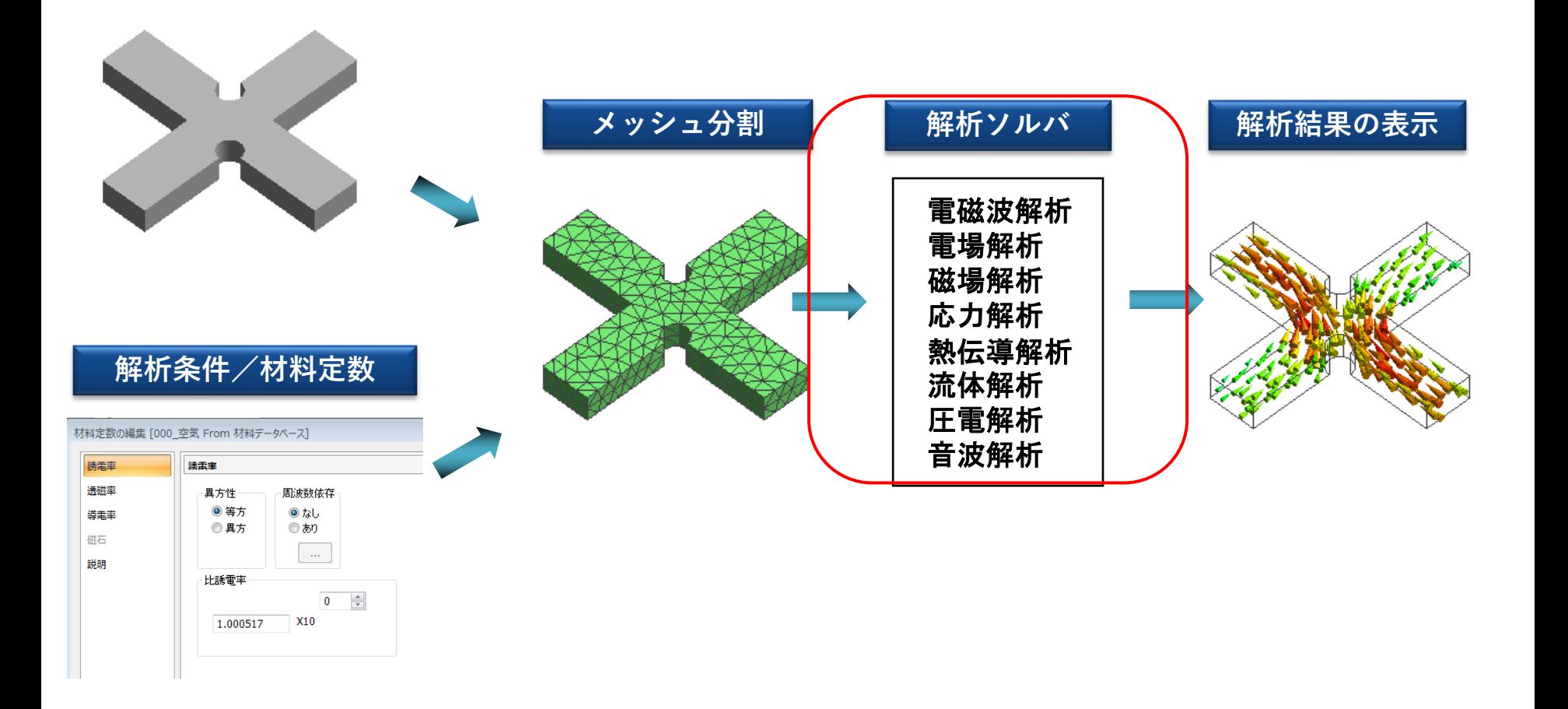

### 応力解析の機能紹介

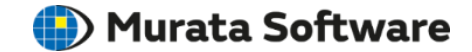

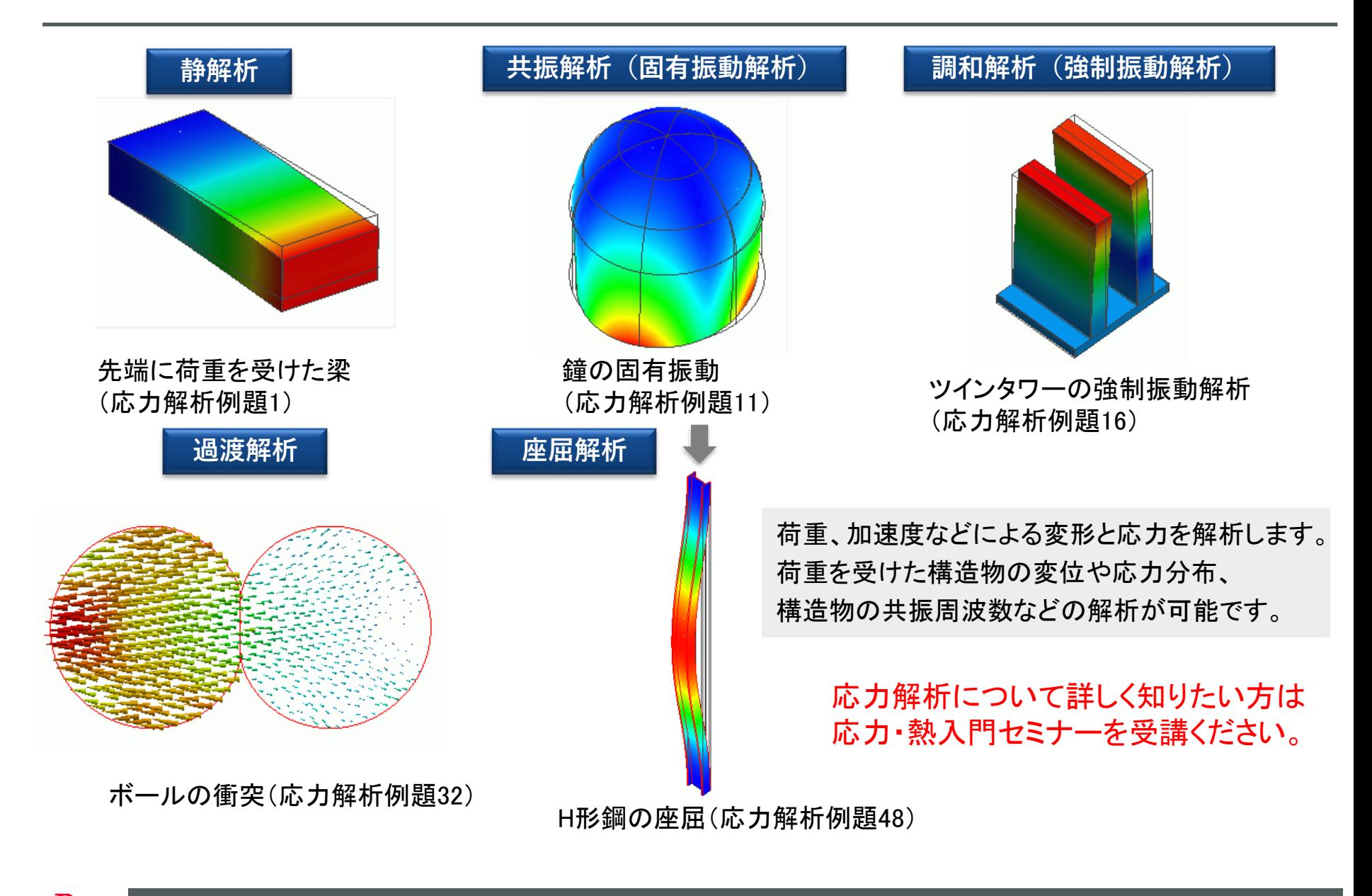

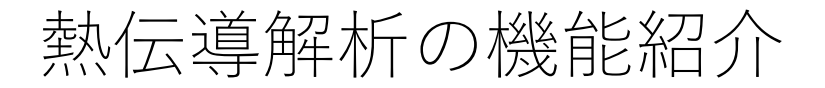

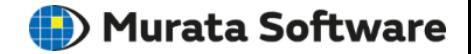

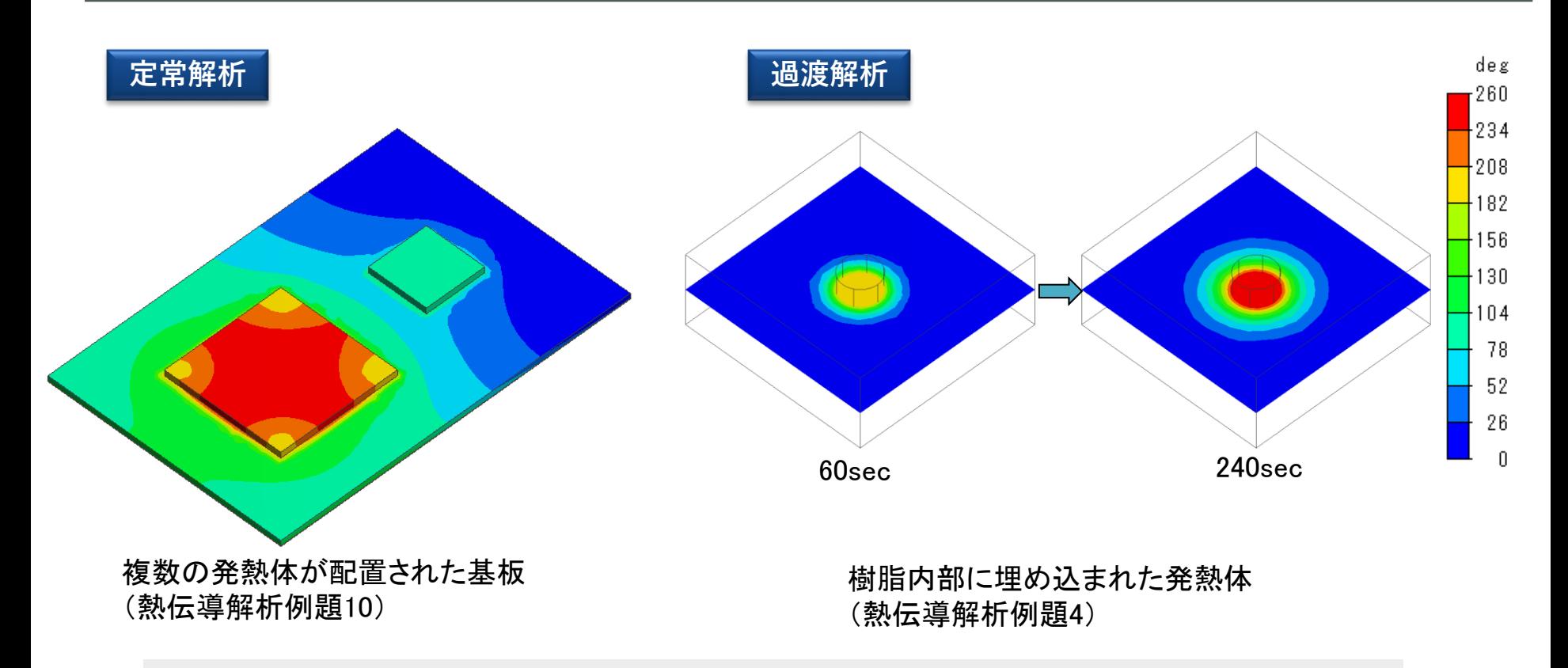

発熱体が配置された基板の温度分布や熱流束、指定時間経過後の温度分布などを解析する事が 可能です。

熱伝導解析について詳しく知りたい方は応力・熱入門セミナーを受講ください。

### 流体解析の機能紹介

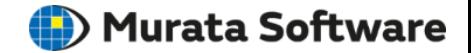

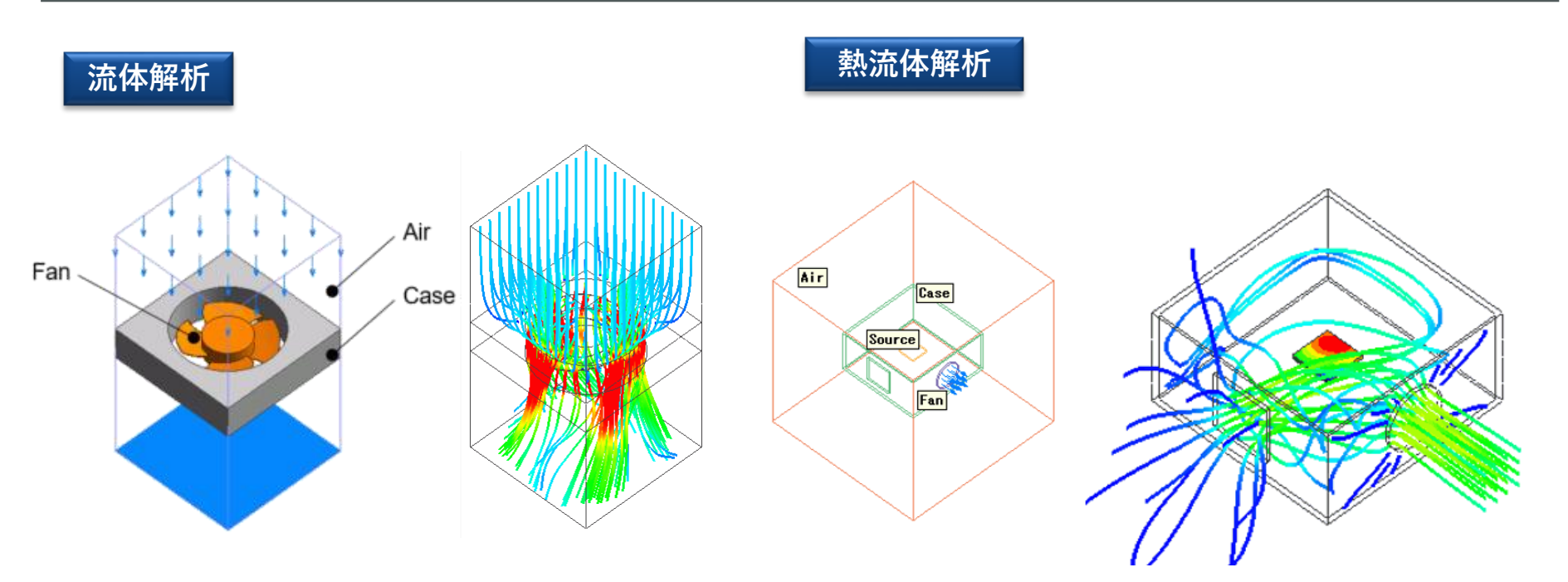

#### 静止している風車周りの流れの過渡解析 (流体解析例題7)

内部ファンによる放熱の解析 (熱流体解析例題14) ※熱流体オプションが必要です。

流路中に障害物がある場合の流体の流れや、熱伝導解析と連成させることで流体解析で得られた 強制対流(ファン)による基板の放熱などの解析が可能です。

流体解析について詳しく知りたい方は流体解析入門セミナーを受講ください。

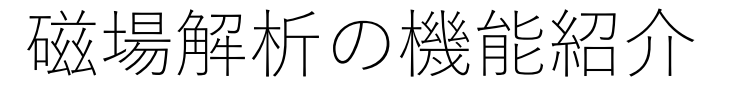

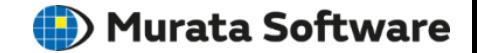

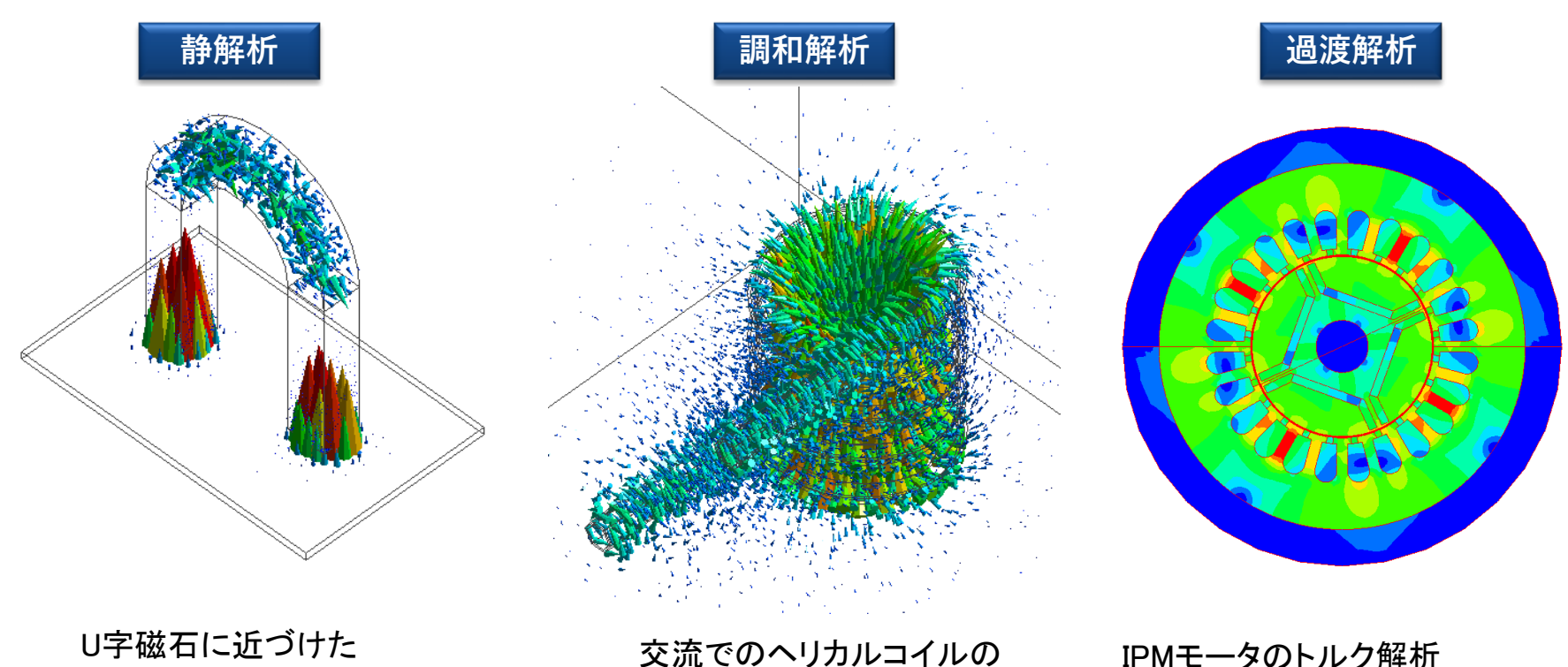

磁性体に働く力 (磁場解析例題4) 作る磁場(磁場解析例題11)

IPMモータのトルク解析 (磁場解析例題1)

磁石や磁性体によって発生する磁界分布、コイルのインダクタンス、モータのトルクなどを解析する 事が可能です。

磁場解析について詳しく知りたい方は磁場入門セミナーを受講ください。

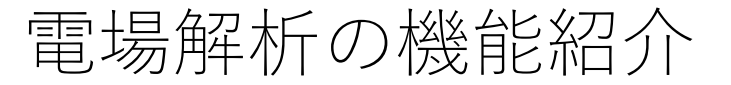

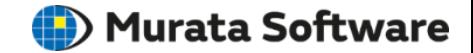

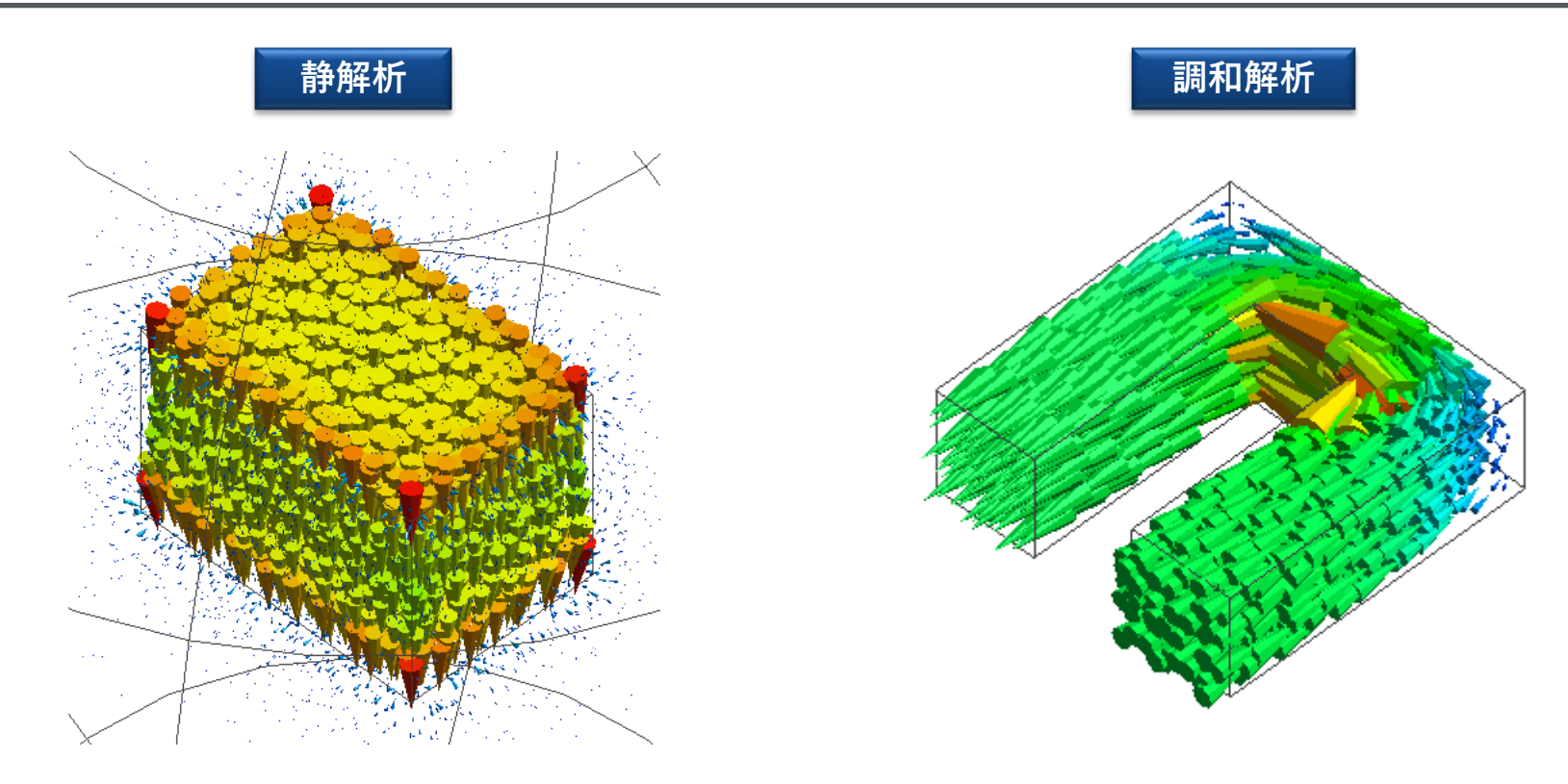

誘電体コンデンサの静電容量計算(例題2) 誘電体と導体の解析(例題14)

誘電体や導体に電圧を加えた時の電界分布を解析します。 電極間の容量、導体の抵抗値、誘電体に働く静電力などを解析する事が可能です。

電場解析について詳しく知りたい方は磁場入門セミナーを受講ください。

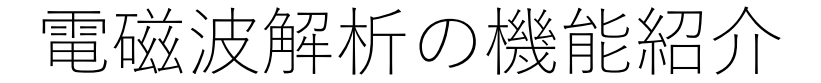

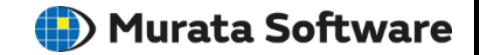

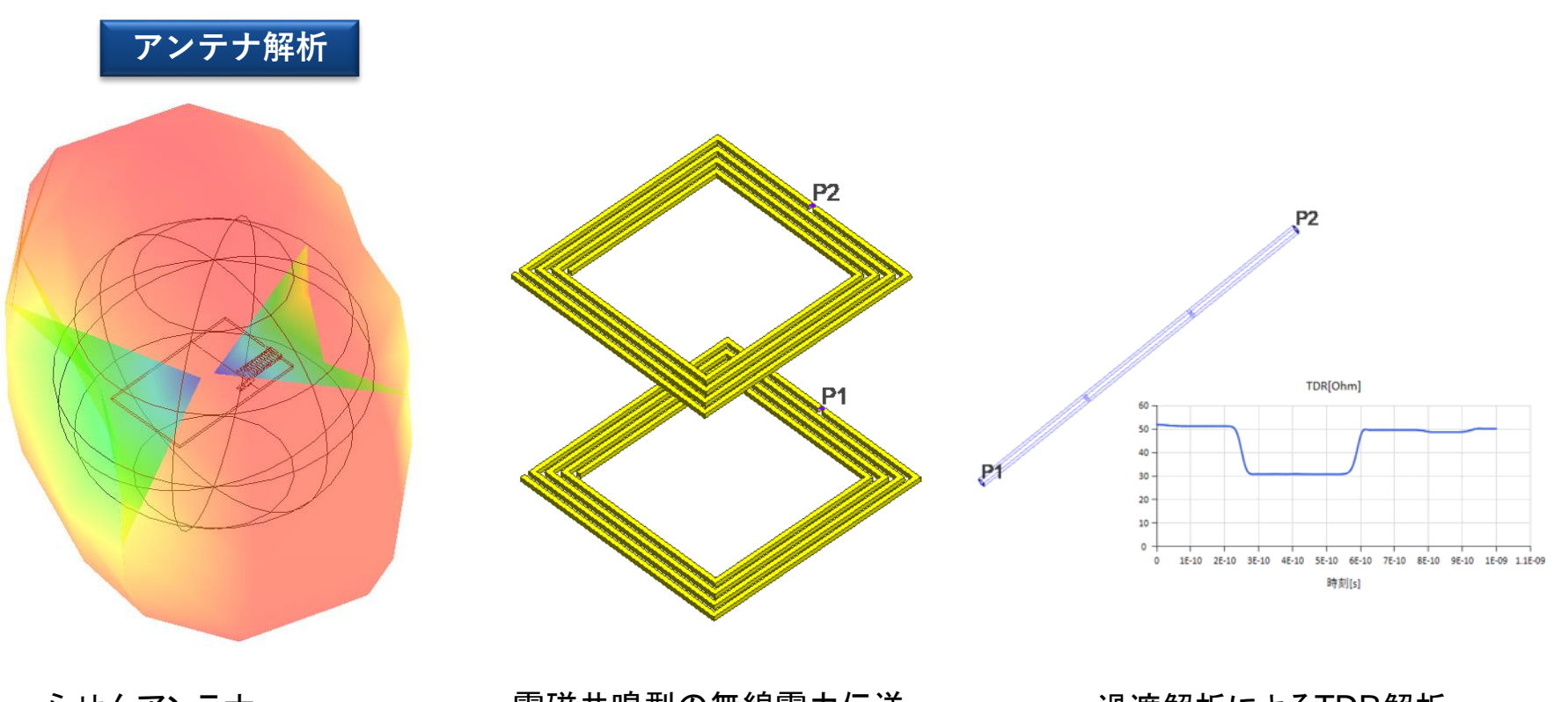

らせんアンテナ (電磁波解析例題3)

電磁共鳴型の無線電力伝送 (電磁波解析例題42)

過渡解析によるTDR解析 (電磁波解析例題38)

基板上に形成した回路のSパラメータ、差動線路の伝送特性、アンテナの放射特性、無線電力伝送、 TDR・ESD等を解析する事が可能です。

電磁波解析について詳しく知りたい方は電磁波入門セミナーを受講ください。

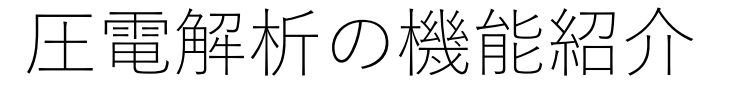

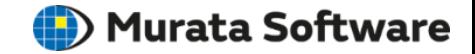

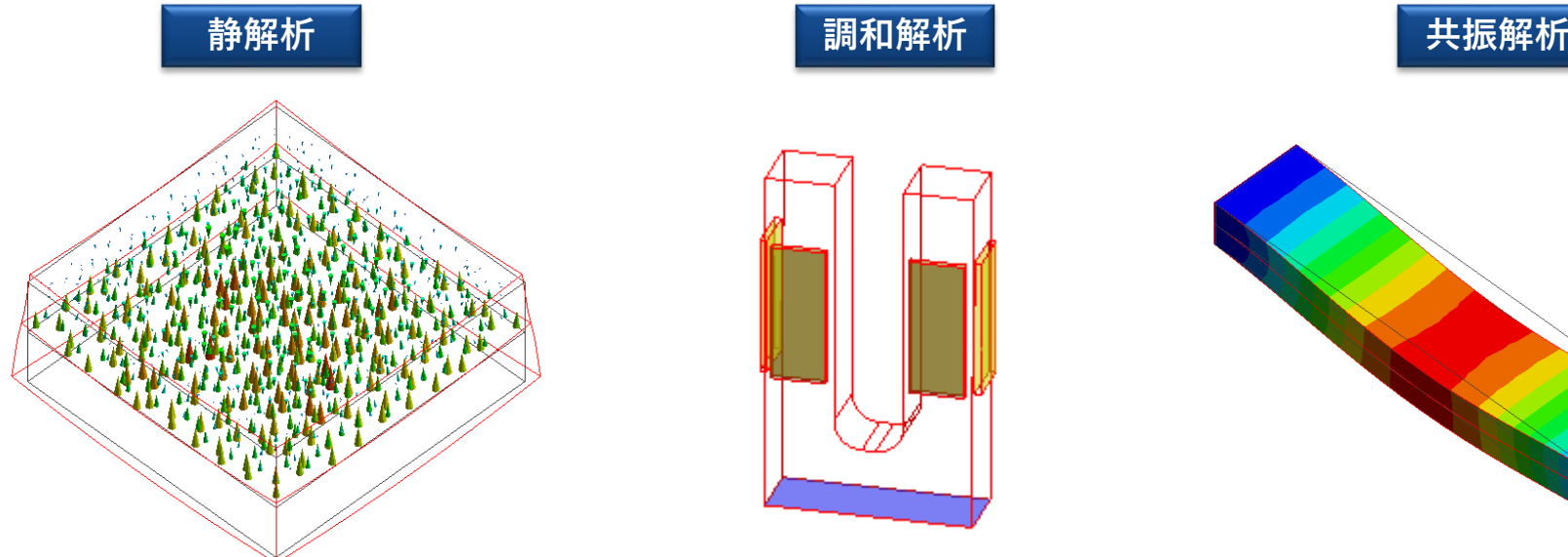

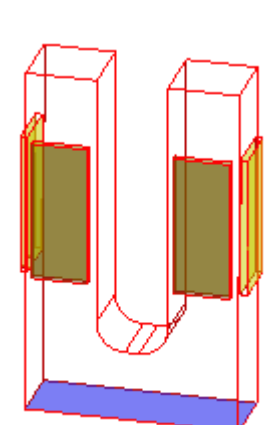

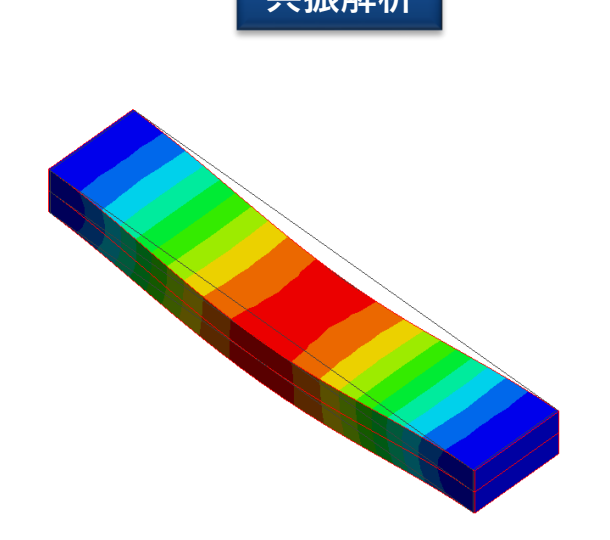

熱応力によるひずみにより、 電圧を出力する温度センサー の解析(圧電解析例題7)

コリオリ力による電位発生 (圧電解析例題24)

圧電素子に張力を印加したときの 共振解析(圧電解析例題14)

水晶のような圧電単結晶や圧電セラミックスの圧電現象を解析します。 荷重や圧力による発生する電位や、電圧印加による変形などを解析する事が可能です。

圧電解析について詳しく知りたい方は圧電音波入門セミナーを受講ください。

### 音波解析の機能紹介

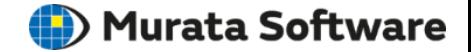

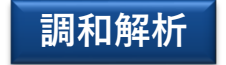

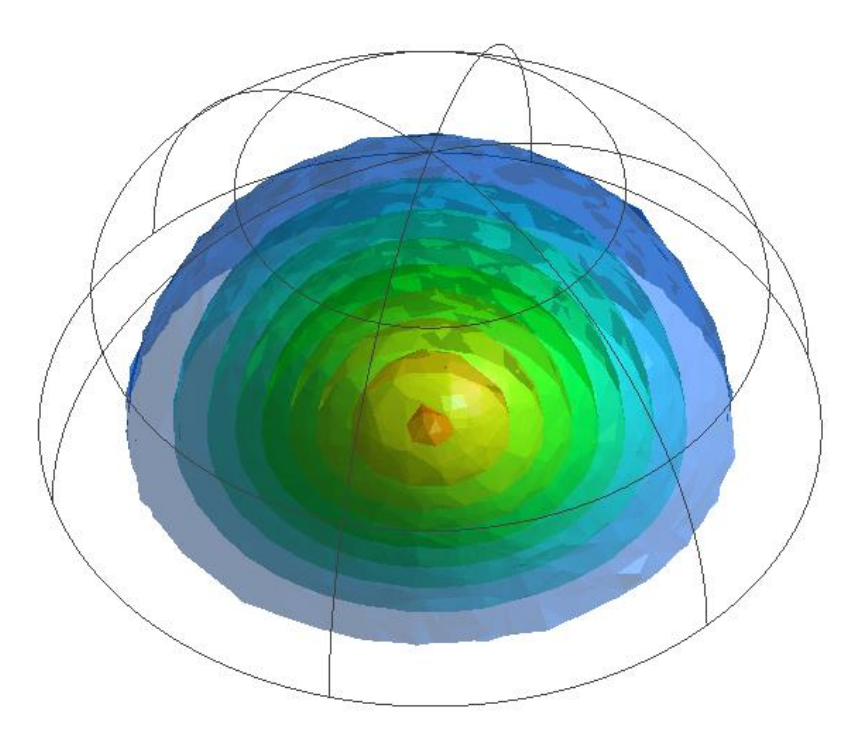

指向性  $\circ$  $120<sub>1</sub>$  $110.$  $100 90 \,$ 80 270 70 90  $-90$ 80 90  $100 110 120<sup>1</sup>$ 180

 $\theta$  (Odeg to 360deg)

振動する円盤によって発生する音波の解析 (音波解析例題2)

音圧、または速度による駆動源から 発生する音波を解析します。 音圧分布や指向性を解析結果として得る事が可能です。

音波解析について詳しく知りたい方は圧電音波入門セミナーを受講ください。

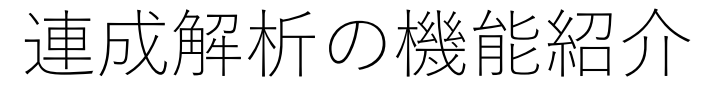

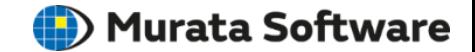

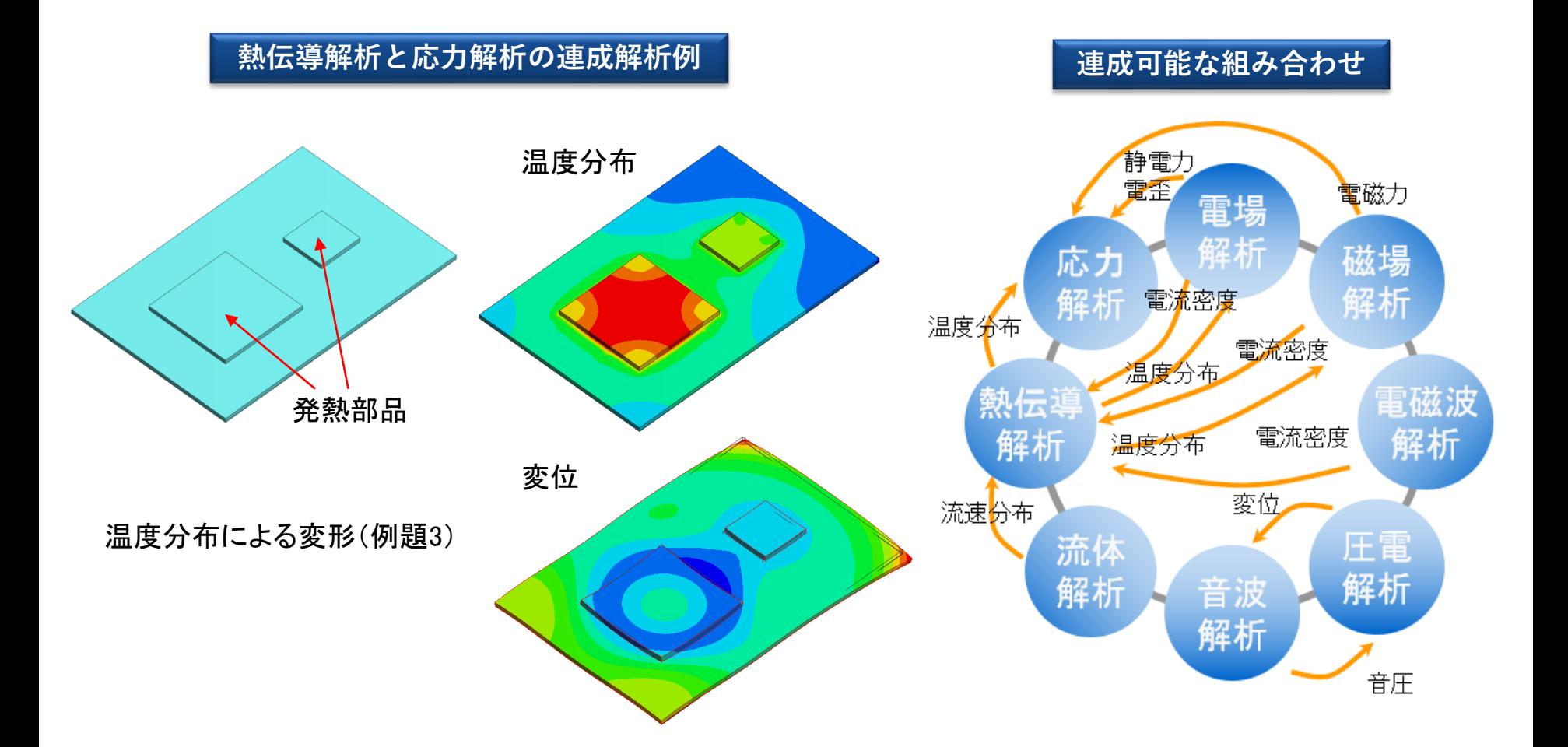

各解析機能を組み合わせてより複雑な解析を行います。 発熱体により基板に熱が伝わり熱膨張によって変形する場合の温度分布や応力分布、 コイルに電流を印加し発熱する場合の磁界分布や温度分布などを解析する事が可能です。

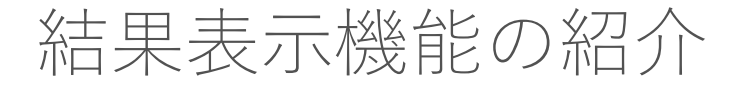

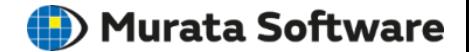

**3次元モデルの形状定義 メッシュ分割 解析ソルバ 解析結果の表示** 電磁波解析 電場解析 磁場解析 応力解析 熱伝導解析 **解析条件/材料定数** 流体解析 圧電解析 材料定数の編集 [000 空気 From 材料データベース] 音波解析 諸雷率 異方性 周波数依存 ◎ 等方  $0$  $\hbar$ ◎異方 ◎あり  $\tau_{\rm esc}$ 比誘電率  $\frac{|\mathbf{A}|}{|\mathbf{A}|}$  $\bullet$ 

X10

1.000517

誘電率 透磁率

導電率

磁石

説明

**(iii**) Murata Software

#### さまざまな表示方法で解析結果を確認する事が可能です。

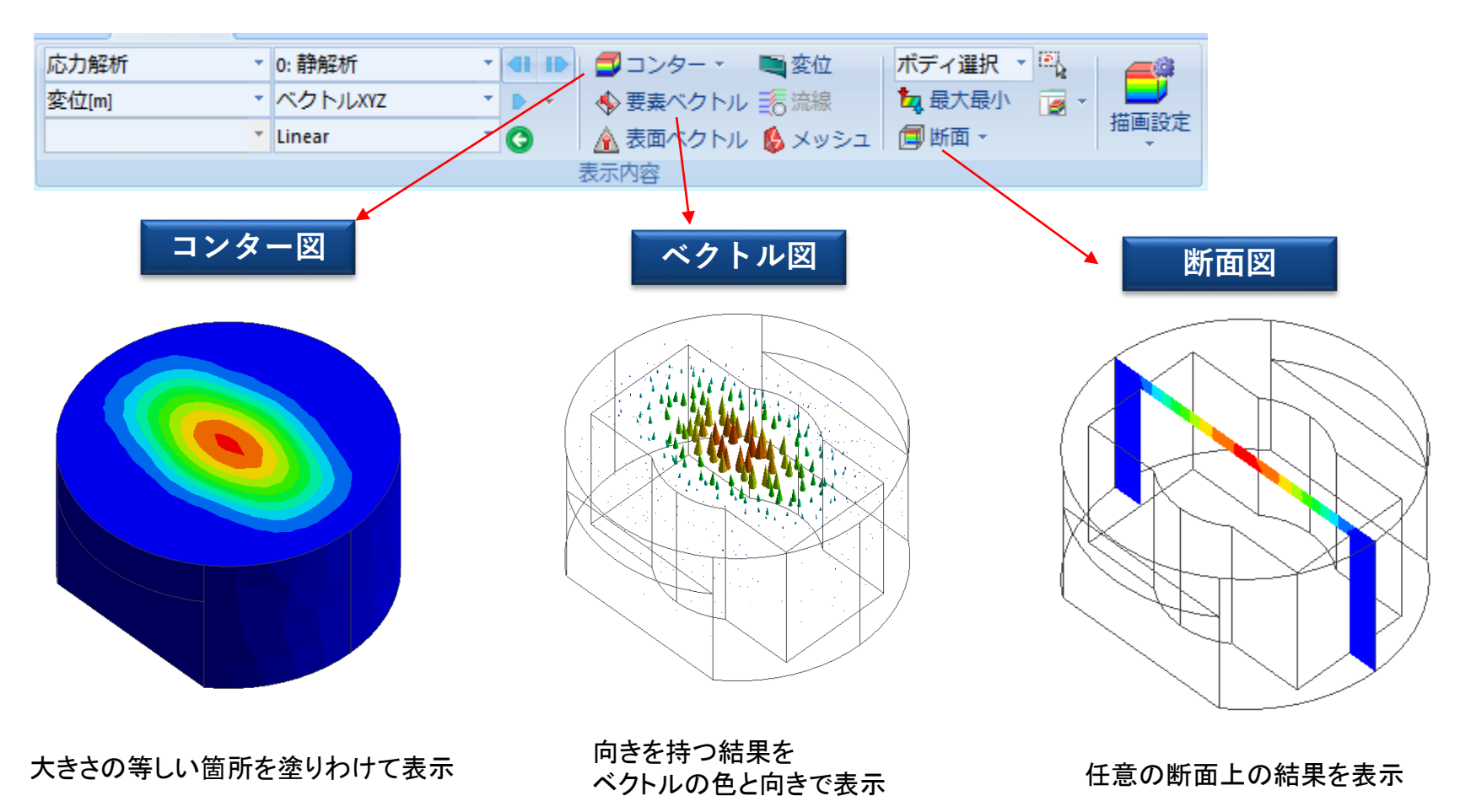

**D**) Murata Software

#### さまざまな表示方法で解析結果を確認する事が可能です。

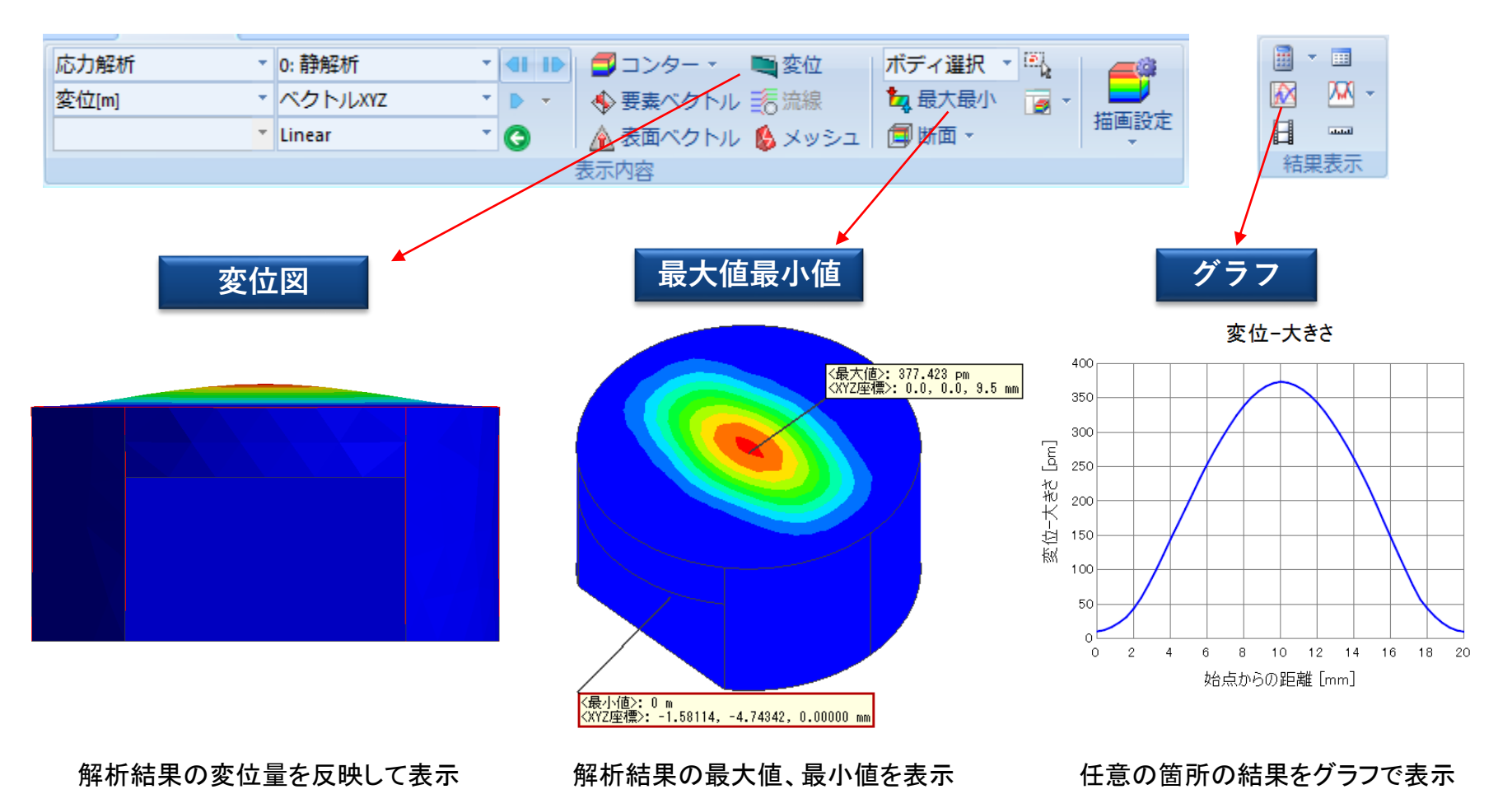

**(iii**) Murata Software

#### さまざまな表示方法で解析結果を確認する事が可能です。

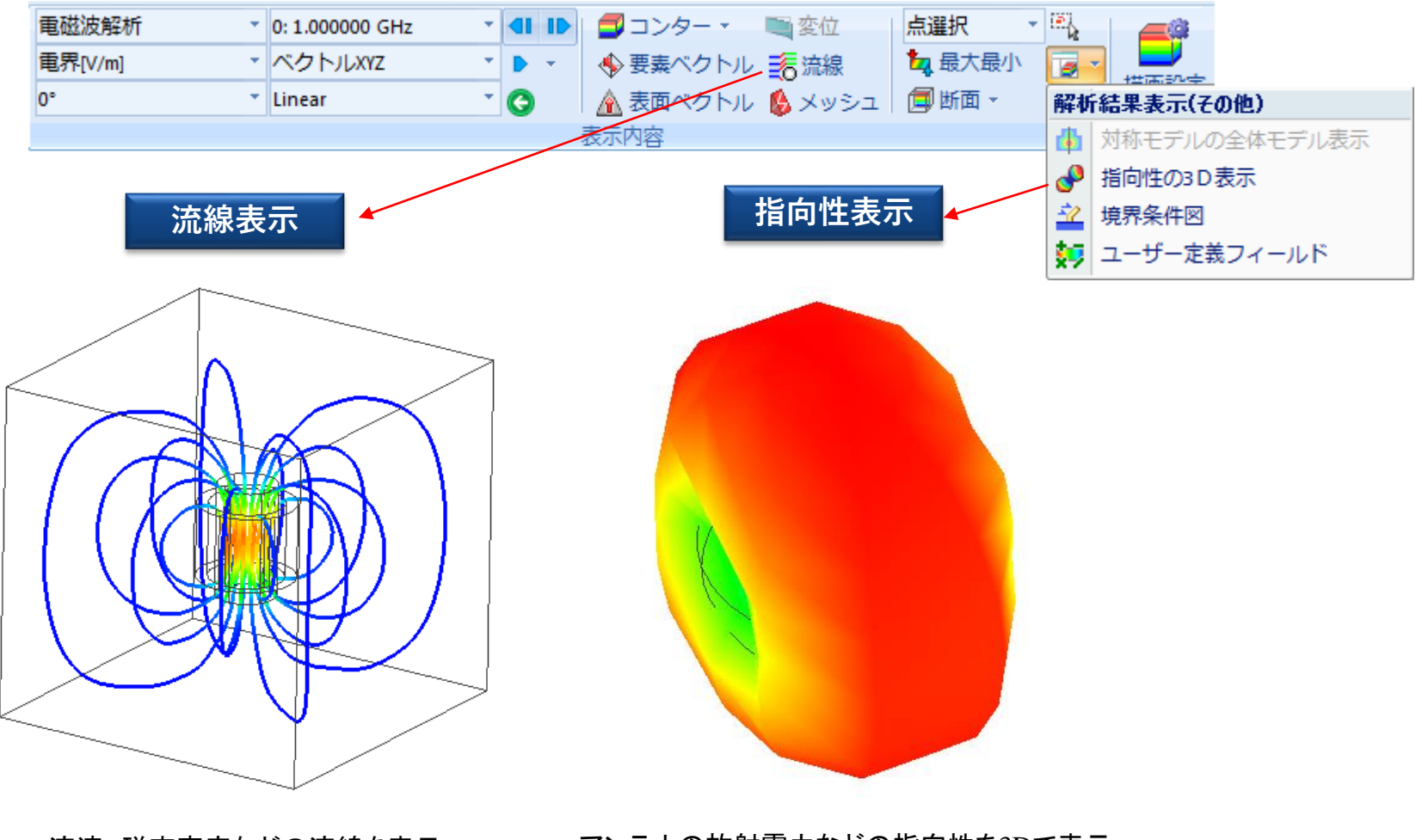

流速、磁束密度などの流線を表示 アンテナの放射電力などの指向性を3Dで表示

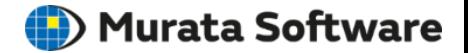

- パラメトリック解析
- バッチシミュレーション解析
- ユーザーデータベース機能
- マクロ機能

パラメトリック解析

**II**) Murata Software

モデルの寸法や各条件のパラメータに変数を割り当て、 変数を指定した範囲でスイープさせた解析をまとめて実行する機能です。

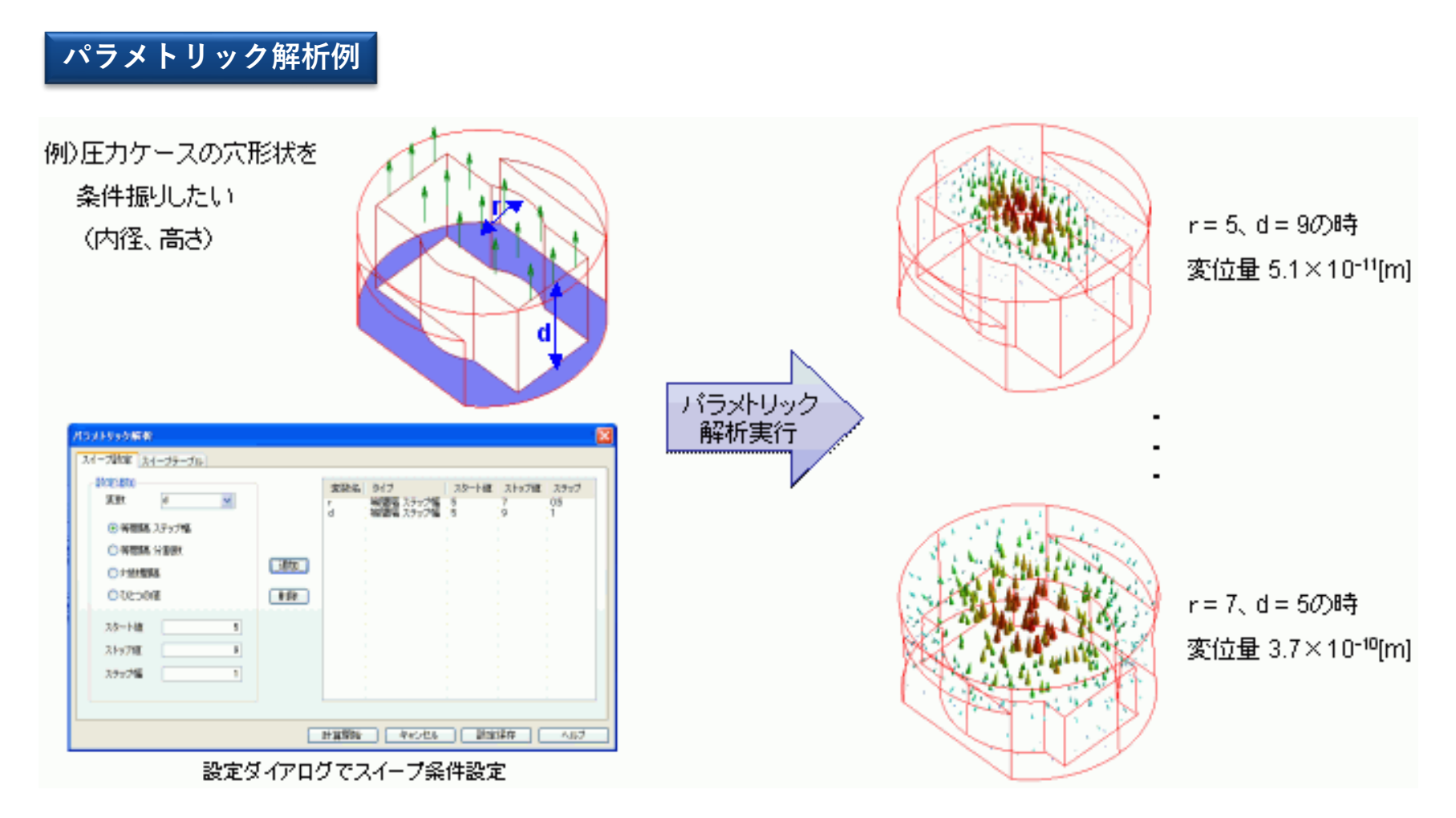

バッチシミュレーション解析

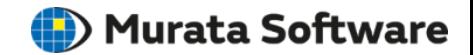

複数のプロジェクトをジョブとして登録しまとめて解析する機能です。

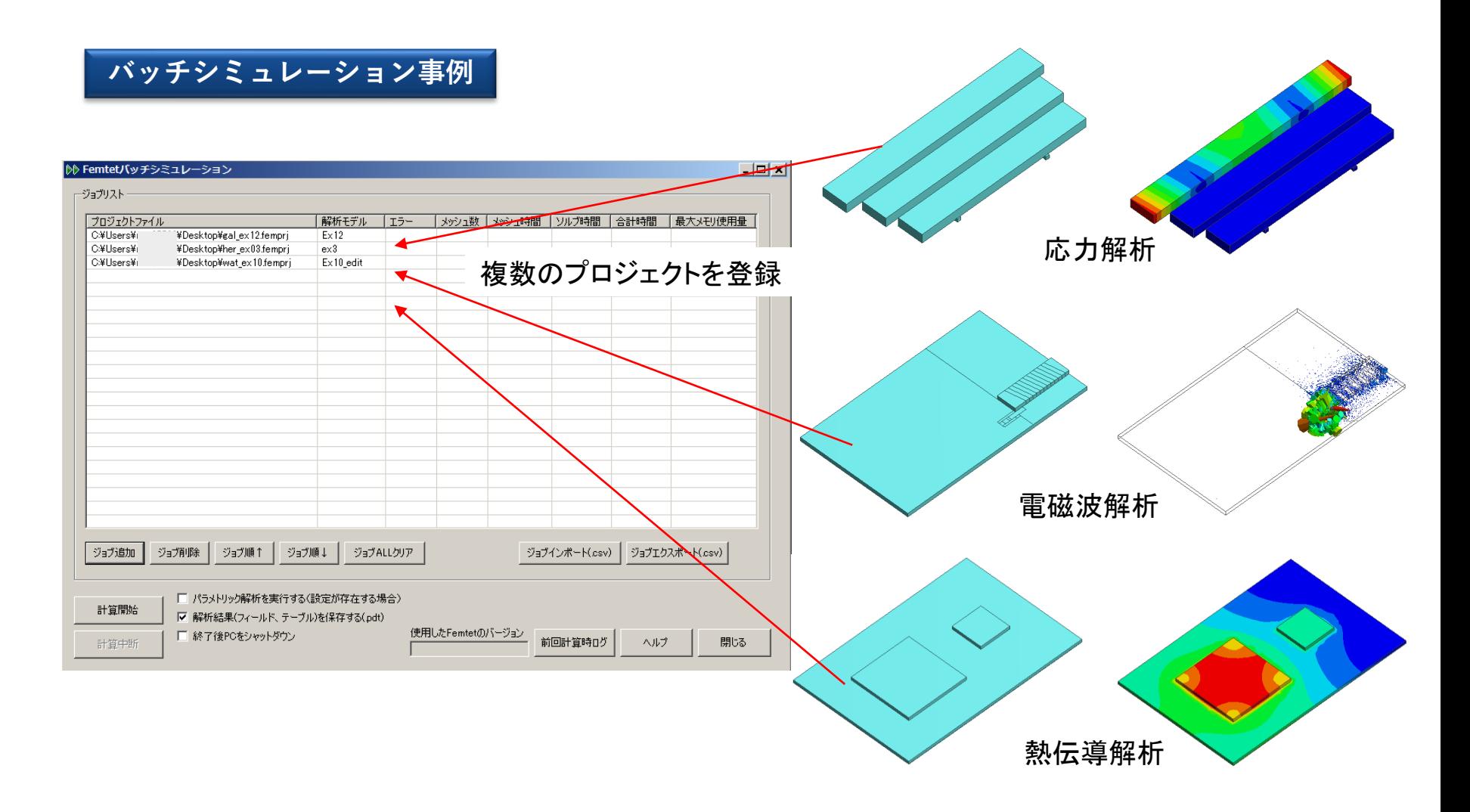

ユーザーデータベース機能

**II**) Murata Software

解析時に使用したボディ属性、材料定数、境界条件、モデル形状を オリジナルのデータベースとして登録し、再利用しやすくする機能です。

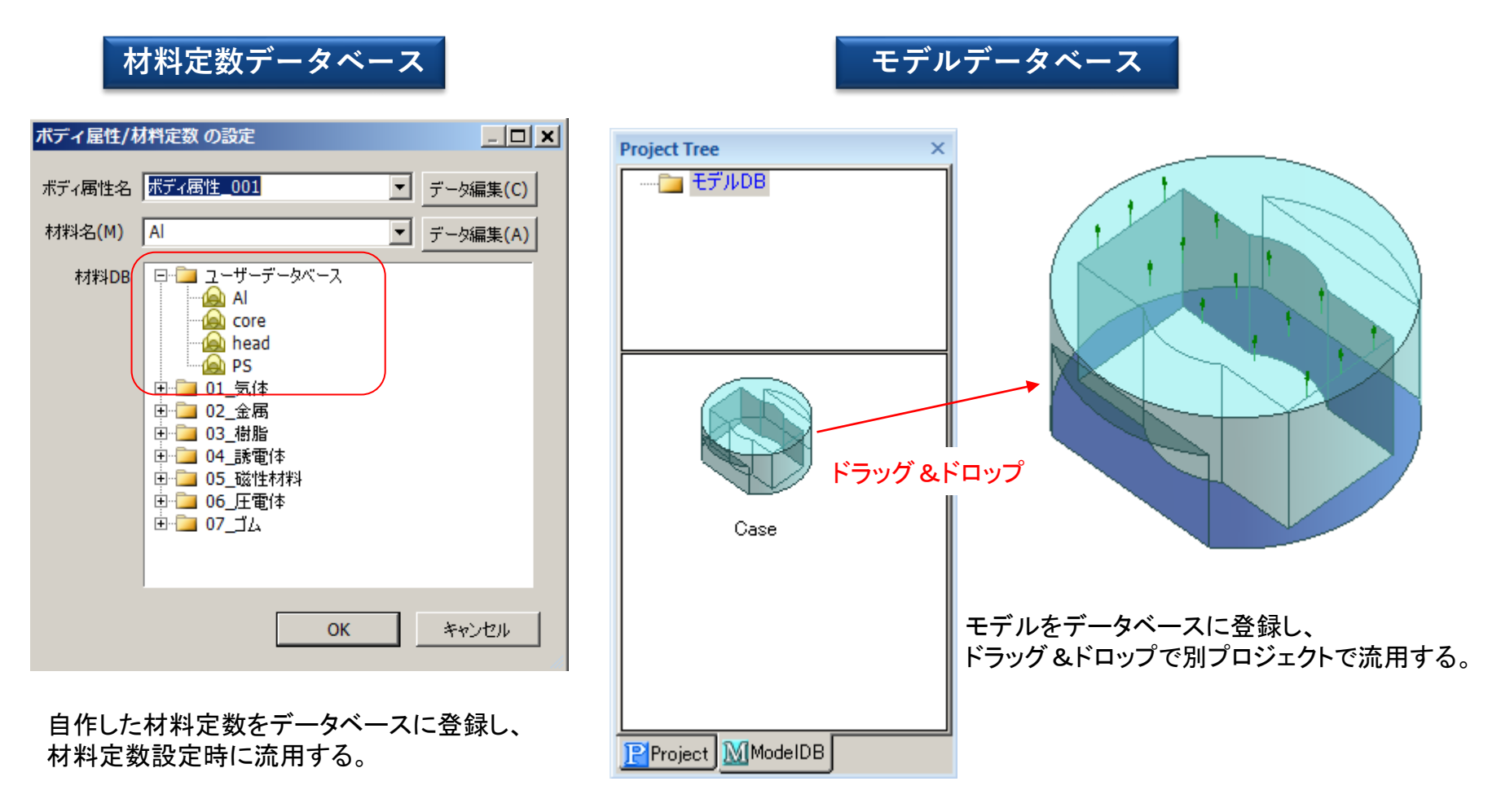

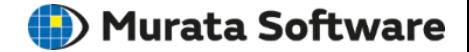

Femtetの各機能をプログラミングにより自由にカスタマイズする機能です。 例えば、複雑なモデルを自動生成する、解析結果から任意の結果を自動抽出する、 解析結果に応じてモデルの寸法や条件を見直して再計算させるといった事ができます。

#### 弊社のウェブサイト上にサンプルマクロを公開していますのでご参考ください。 https://www.muratasoftware.com/support/macro/

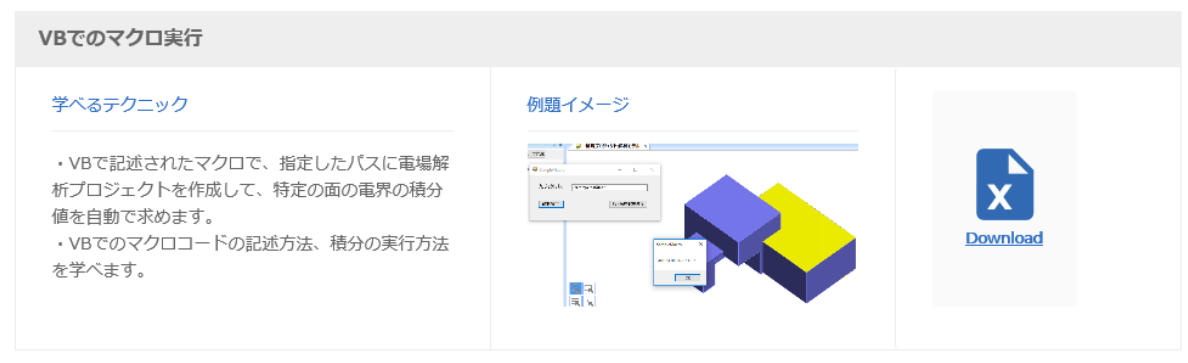

#### 初期応力を考慮した共振解析

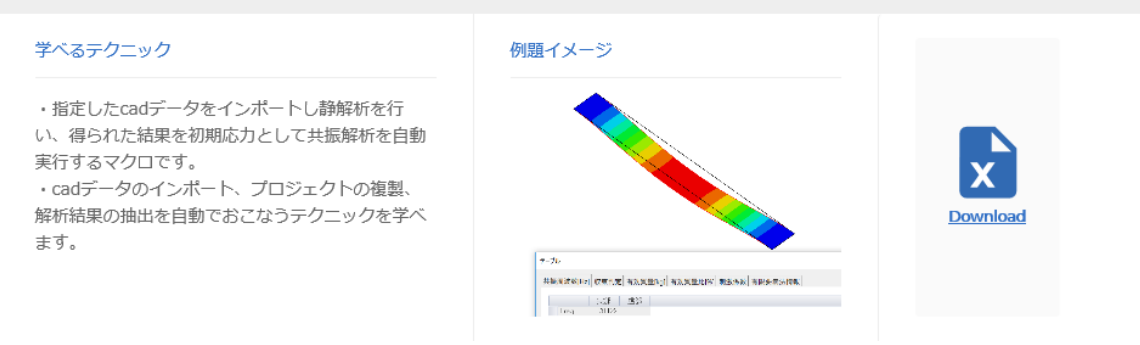

マクロ機能

**D**) Murata Software

**マクロ機能によるカスタマイズ例**

1.エクセル上に配置したパラメー タ入力欄にパラメータを入力

2.計算開始ボタンを押すと、1. で入力したパラメータをもとにモ デルを自動生成し、解析を実行 する。

3.計算結果を保存し、 Excelの別シートに抽出した結 果をまとめる。

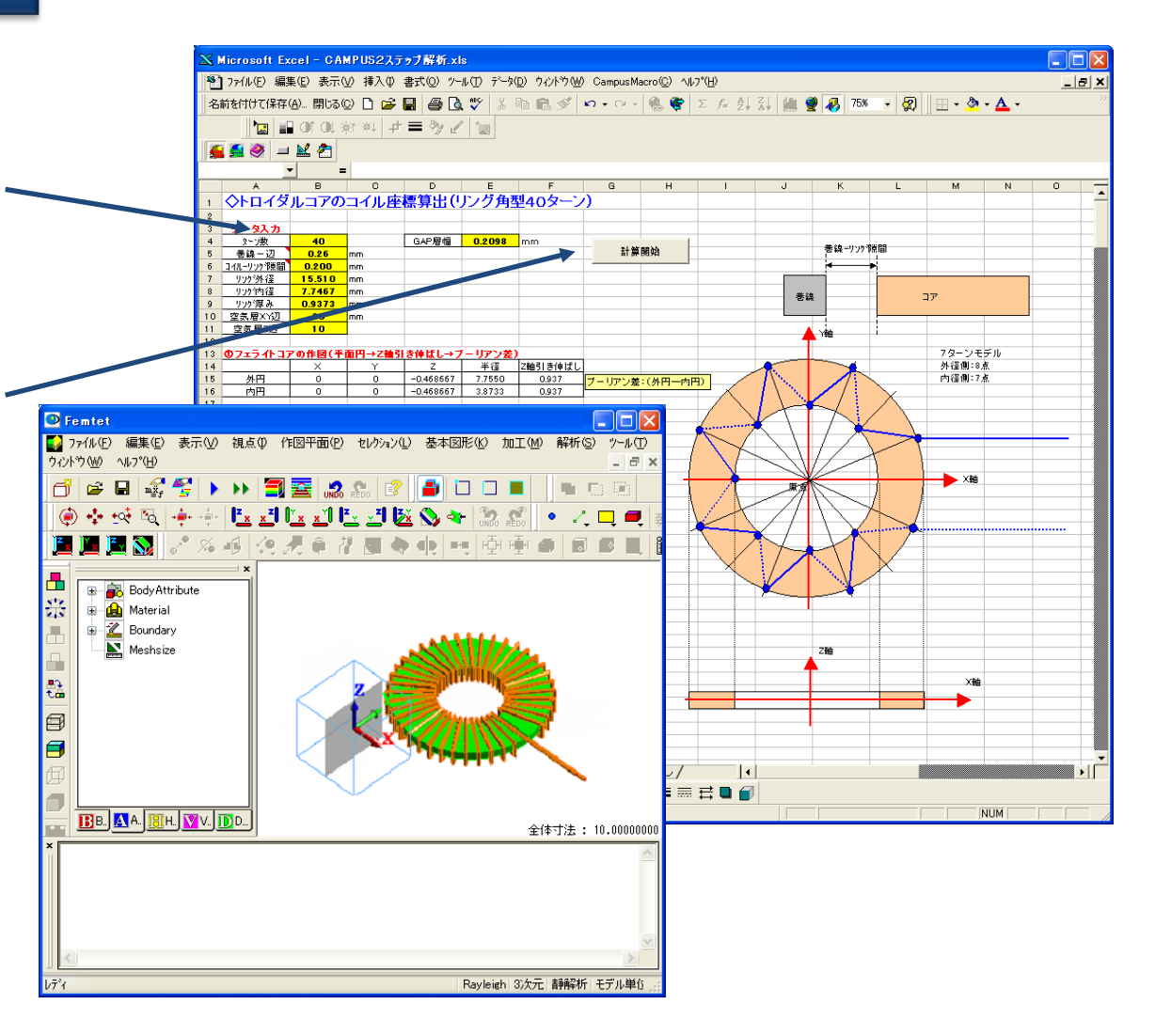